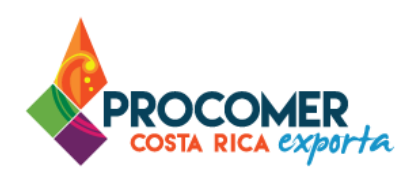

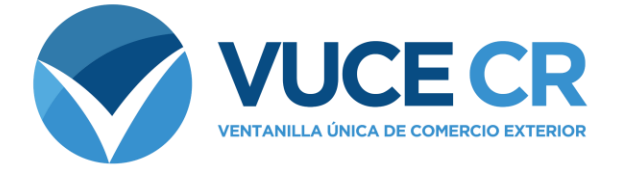

# **Guía para Usuarios Tramitadores**

# **Registro Único Exportador - PROCOMER**

# Guía para realizar el Registro Único Exportador de PROCOMER.

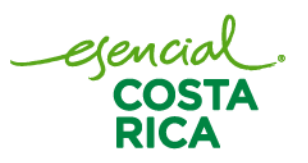

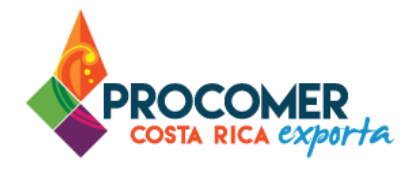

Guía para realizar el Registro Único Exportador (RUE) de PROCOMER.

En esta guía encontrará los pasos para elaborar el Registro Único Exportador de PROCOMER en el Sistema de Ventanilla Única de Comercio Exterior.

Si su empresa aún no ha realizado el proceso de solicitud del acceso al sistema, puede descargar el formulario publicado en el siguiente enlace y seguir los pasos para completar la gestión:

<https://www.vuce.cr/que-es-el-sistema-vuce/>

En casos de dudas sobre el proceso puede comunicarse al 2505 4959 o vucecr@procomer.com. Asimismo, para el correcto funcionamiento de la plataforma, por favor, asegúrese de contar con las configuraciones indicadas en el documento llamado "Guía para Configuración del Navegador para el Uso del Sistema VUCE" el cual puede descargar ingresando al siguiente enlace:

<https://www.vuce.cr/guias-de-uso/>

# **Atención:**

**PROCOMER no tiene competencia para aprobar o rechazar los permisos que se tramitan a través del Sistema de Ventanilla Única de Comercio Exterior,** esta función corresponde exclusivamente a los funcionarios de las instituciones que aplican los controles sobre la mercancía a desalmacenar dependiendo de su naturaleza y su conocimiento técnico. En caso de dudas o consultas sobre el proceso, puede comunicarse con el funcionario de la entidad correspondiente. Los contactos de los autorizadores según la institución puede encontrarlos en nuestro sitio web ingresando al siguiente enlace:

https://www.vuce.cr/instituciones-involucradas/

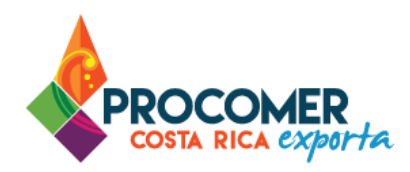

# **Contenido**

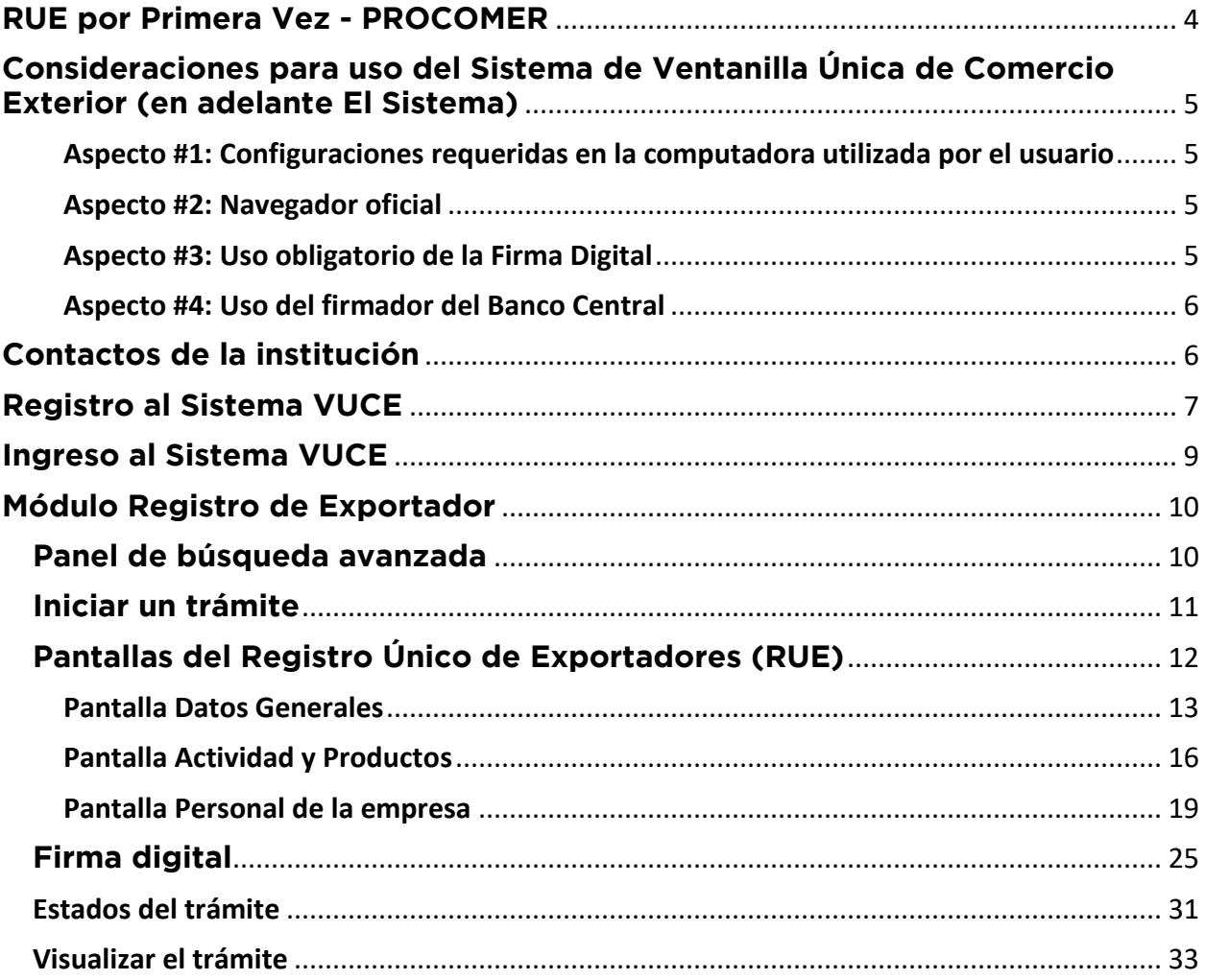

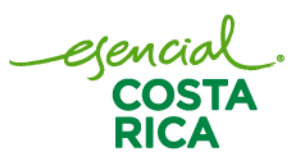

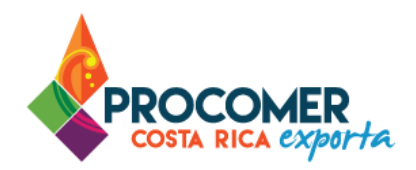

# <span id="page-3-0"></span>**RUE por Primera Vez - PROCOMER**

### Requisitos previos:

Para realizar el Registro Único de Exportador se puede realizar con cédula Física, cédula Jurídica o residencia. El pasaporte no se puede utilizar para el registro como exportador.

- Cédula Física Residencia**:** Debe portar una imagen del documento de identificación del exportador vigente.
- Cédula Jurídica**:** Debe portar una imagen de la personería jurídica digital, notarial o registral (No puede superar 1 mes de emitida) y una imagen del documento de identificación del representante(s) legal vigente.

Asimismo, el registro cuenta con una modalidad manual y digital, de acuerdo con su elección se detallan los pasos a seguir para el proceso del Registro Único de Exportador:

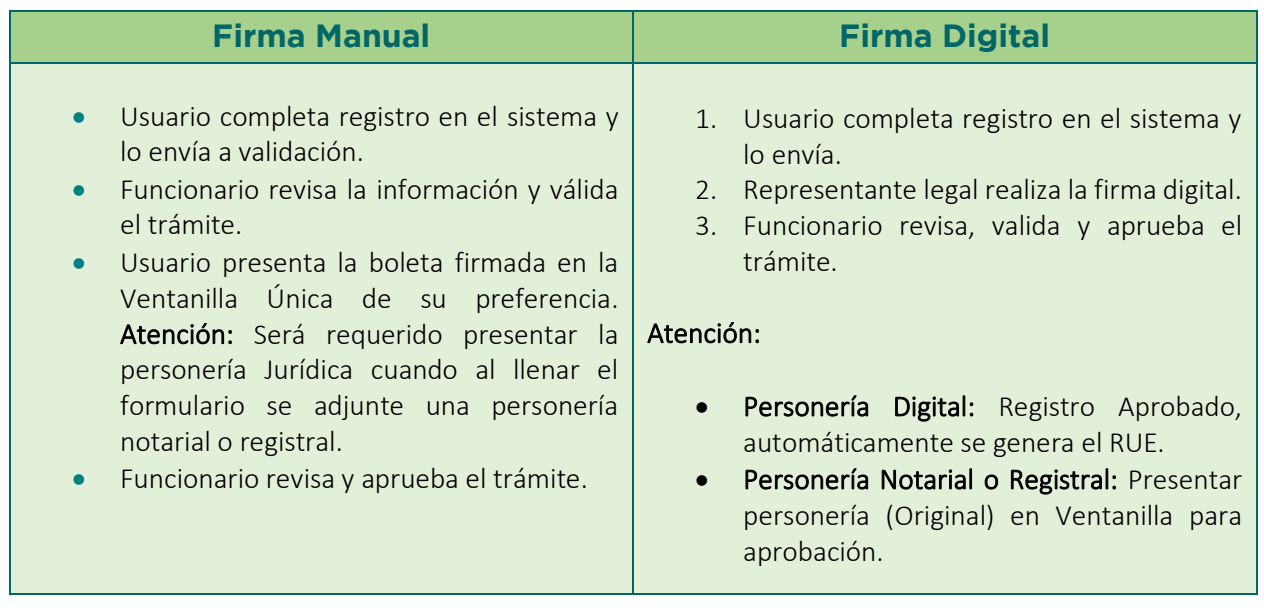

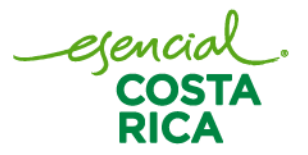

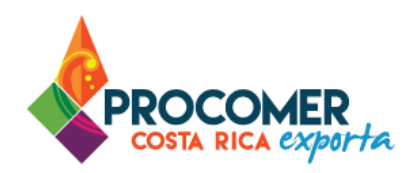

# <span id="page-4-0"></span>**Consideraciones para uso del Sistema de Ventanilla Única de Comercio Exterior (en adelante El Sistema)**

<span id="page-4-1"></span>Aspecto #1: Configuraciones requeridas en la computadora utilizada por el usuario

Para un adecuado funcionamiento del Sistema, se deben aplicar todos los pasos previos indicados en el documento "Guía para Configuración del Navegador para el Uso del Sistema VUCE" la cual puede encontrar en el siguiente enlace:<https://www.vuce.cr/guias-de-uso/>

<span id="page-4-2"></span>Aspecto #2: Navegador oficial

El navegador certificado y autorizado para el uso del Sistema es únicamente "Google Chrome".

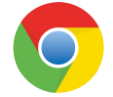

#### <span id="page-4-3"></span>Aspecto #3: Uso obligatorio de la Firma Digital

Para realizar este tipo de trámite en el Sistema, es obligatorio el uso del dispositivo de Firma Digital y contar con los drivers correspondientes debidamente instalados en la computadora utilizada por el usuario.

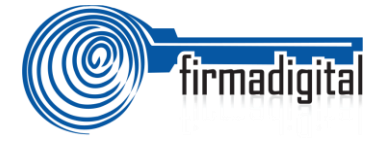

En los siguientes enlaces podrá encontrar la información necesaria para adquirir el dispositivo, así como para la descarga e instalación de los drivers:

-Información sobre firma digital:<https://www.soportefirmadigital.com/web/es/que-es-firma-digital.html> -Descarga de drivers[: https://soportefirmadigital.com/sfdj/dl.aspx?lang=es](https://soportefirmadigital.com/sfdj/dl.aspx?lang=es)

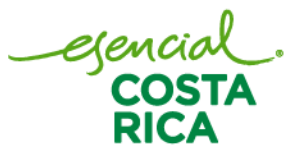

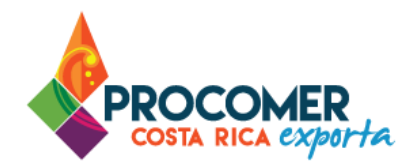

#### <span id="page-5-0"></span>Aspecto #4: Uso del firmador del Banco Central

Dado que el sistema utiliza el dispositivo de firma digital para agilizar los trámites y poder generar un expediente electrónico del mismo, se utiliza la aplicación llamada Firmador del Banco Central, por lo cual es requerido la instalación de los drivers correspondientes en la computadora utilizada por el usuario. A continuación, se describen los pasos a seguir para realizar dicha instalación:

- Paso 1. Descargar los drivers para la instalación en el siguiente enlace: <https://soportefirmadigital.com/sfdj/dl.aspx?lang=es>
- Paso 2. En casos de tener dudas sobre el proceso del primer enlace puede revisar el siguiente video habilitado por el BCCR. Video:<https://soportefirmadigital.com/web/es/guias-y-manuales.html>
- Paso 3. En caso de tener problemas con el paso 1 y no lo pueda solventar con el video del paso 2, puede solicitar soporte a Firma Digital mediante el siguiente enlace: <https://soportefirmadigital.com/web/es/>

## <span id="page-5-1"></span>**Contactos de la institución**

La Ventanilla Única de Comercio Exterior ha puesto a disposición de los usuarios el detalle de todas las instituciones que ejercen alguna regulación mediante la aplicación de Notas Técnicas y los distintos mecanismos de contacto con sus funcionarios. La información la puede encontrar ingresando en el siguiente enlace:<https://www.vuce.cr/instituciones-involucradas/>

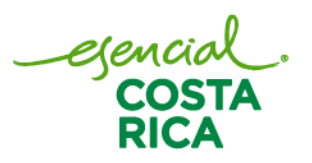

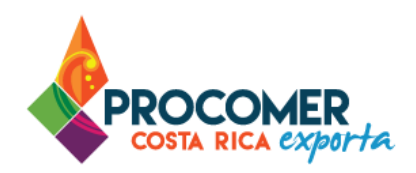

# <span id="page-6-0"></span>**Registro al Sistema VUCE**

Atención: Para ingresar al sistema lo puede realizar por medio del siguiente enlace: <https://vuce20.procomer.go.cr/SIVUCEv2/Views/Login/loginOn.aspx>

Todo usuario que ingresa por primera vez al sistema VUCE, debe registrarse para poder hacer uso de la

plataforma. Para ello debe presionar el botón **REGISTRESE AQUÍ y seguidamente el sistema muestra el** formulario de registro.

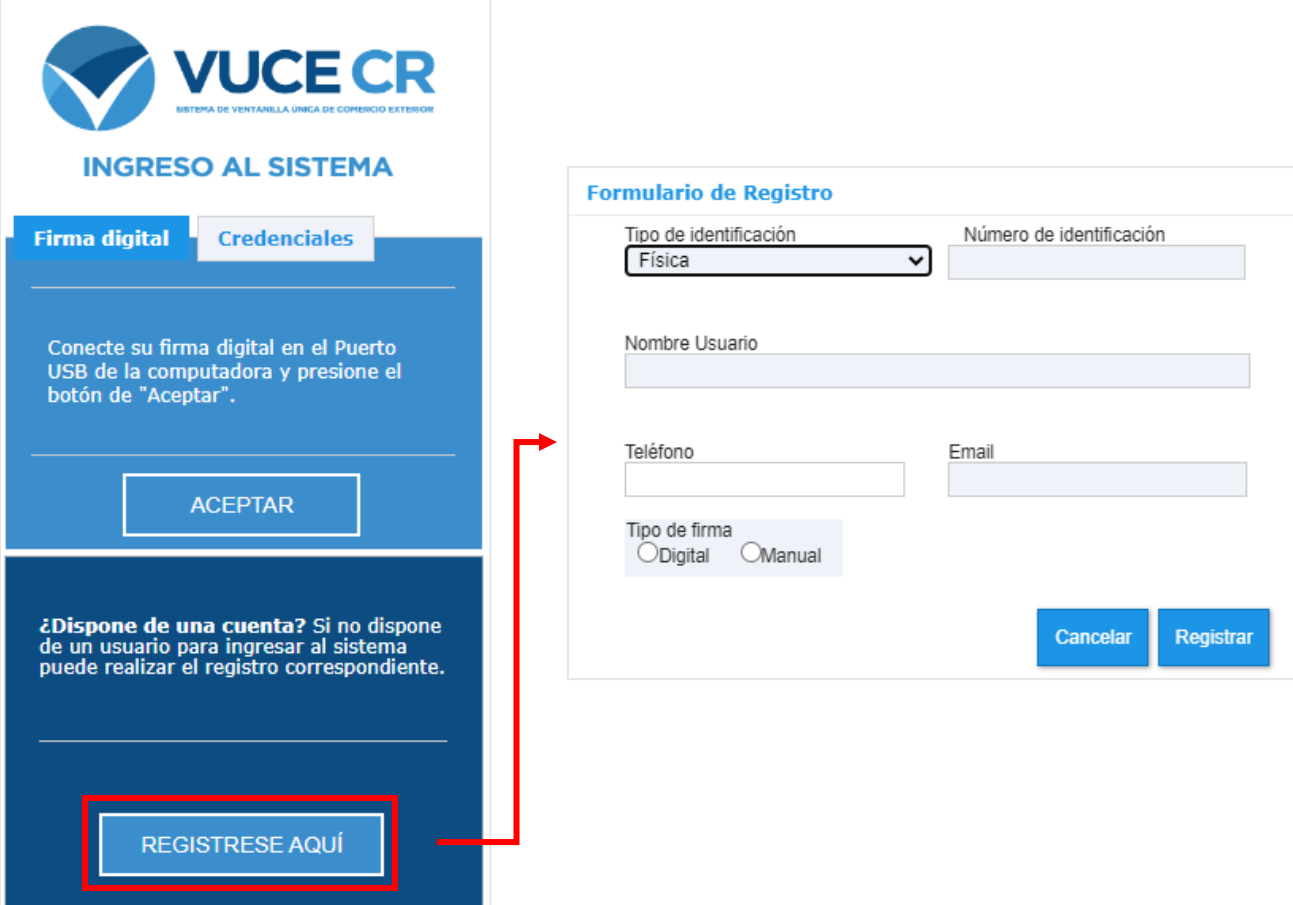

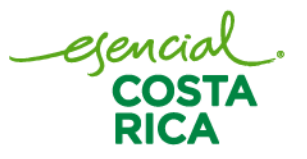

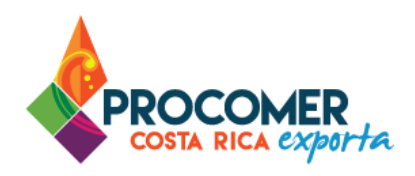

Atención: En caso contrario, si ya cuenta con un acceso al sistema, dirigirse al siguiente apartado "Ingreso al Sistema VUCE".

Seguidamente deben de completarse las casillas "Tipo de Identificación", "Número de Identificación", "Nombre Usuario", "Teléfono", "Email" y "Tipo de firma". Una vez completado los datos, se debe de

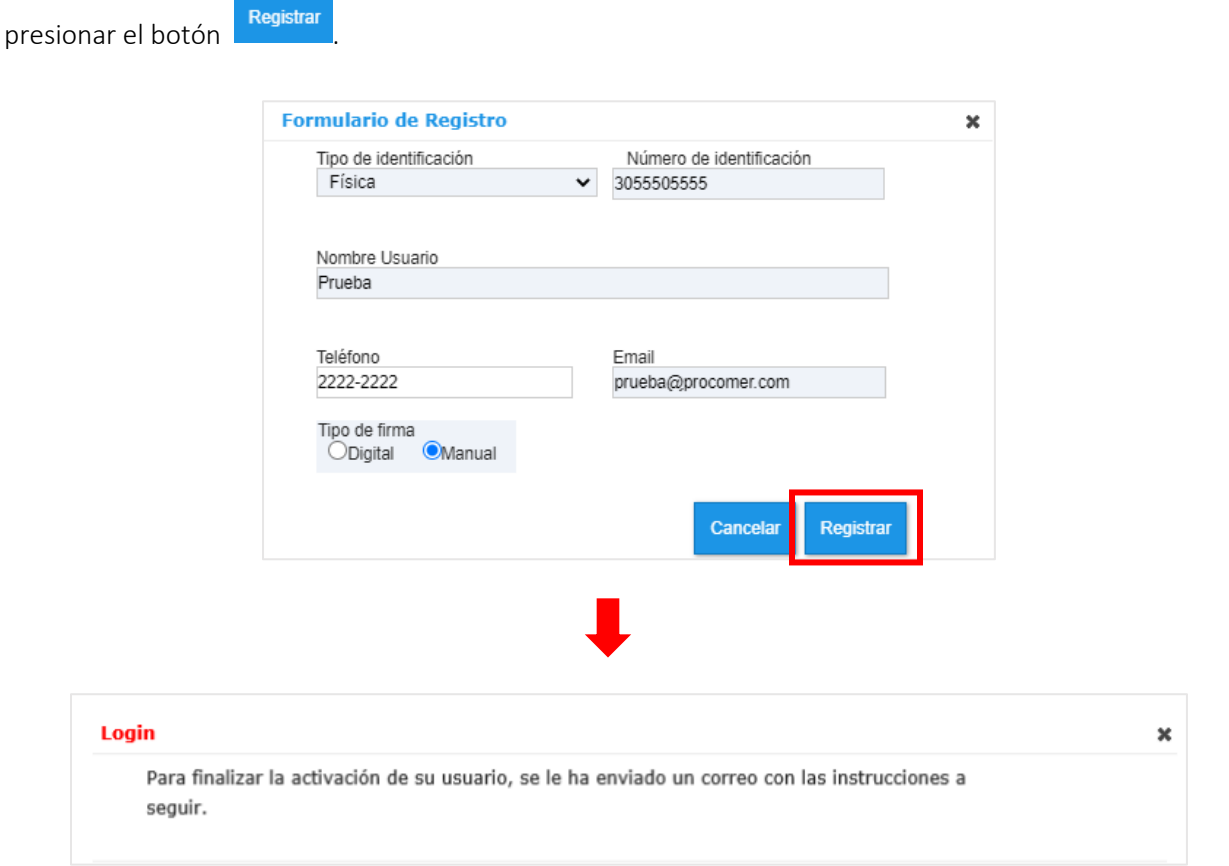

Atención: Recibirá un correo de la siguiente dirección [sivuce@procomer.com](mailto:sivuce@procomer.com) (Le recomendamos revisar en toda la papelera de correos). Seguidamente, debe confirmar datos y seguir las indicaciones para completar el registro a la plataforma VUCE.

ejen

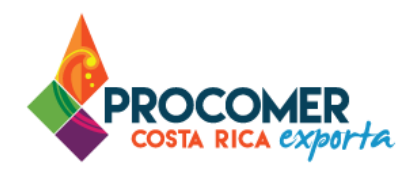

## <span id="page-8-0"></span>**Ingreso al Sistema VUCE**

Una vez confirmado los datos en el correo electronico, debe de ingresar al sistema nuevamente y dirigirse a la opción de "Credenciales". El sistema le solicitará configurar una contraseña para las credenciales, esto se realiza únicamente la primera vez. Para estos casos por favor configurar la contraseña y leer detalladamente los parámetros para realizar el cambio de contraseña.

A continuación, un detalle de cada una de las opciones disponibles.

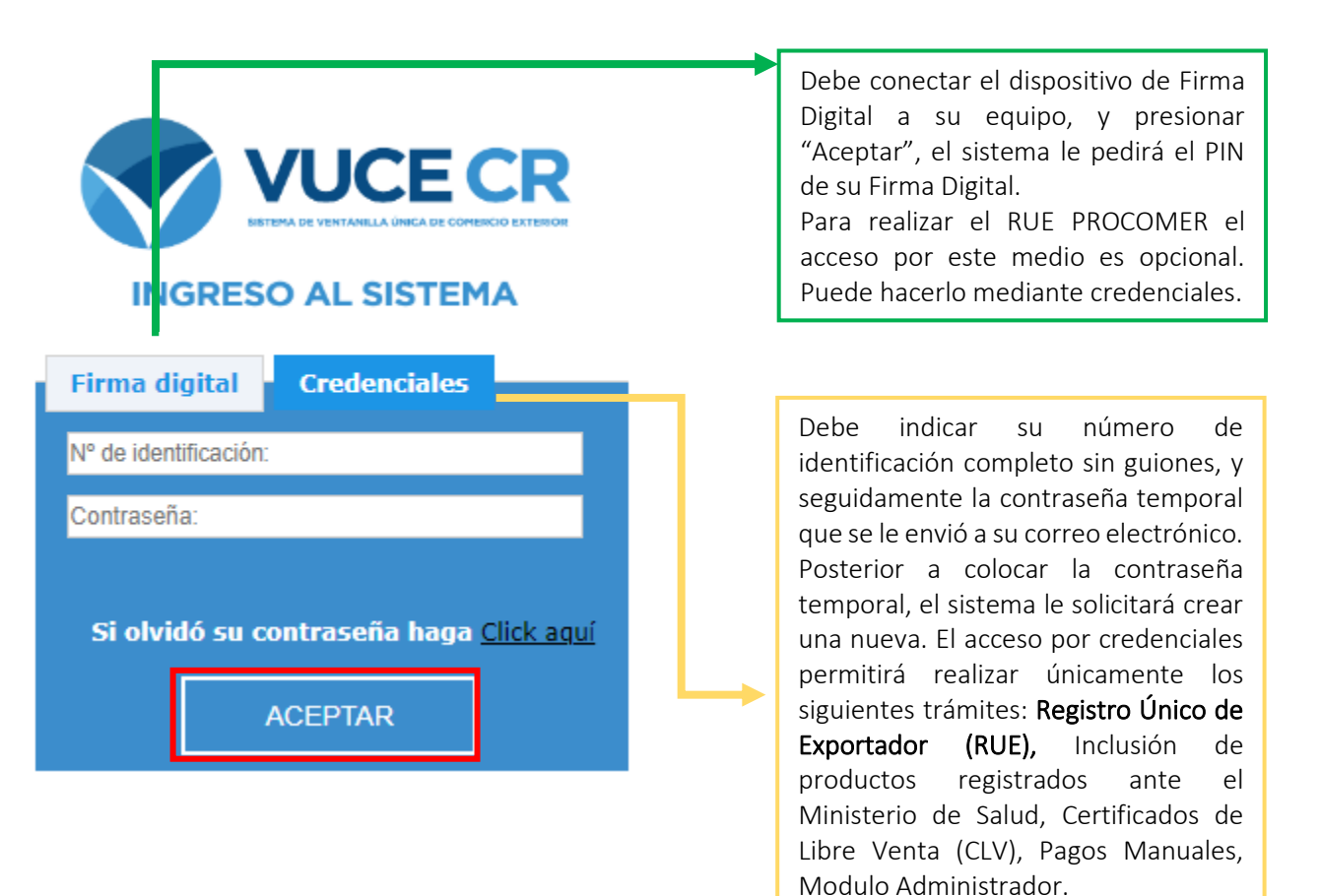

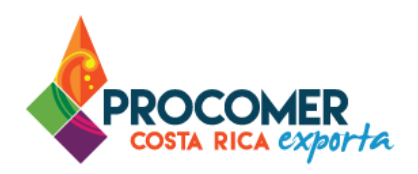

## <span id="page-9-0"></span>**Módulo Registro de Exportador**

Posterior al ingreso a la plataforma, el sistema le mostrará el módulo denominado "Registro de Exportador".

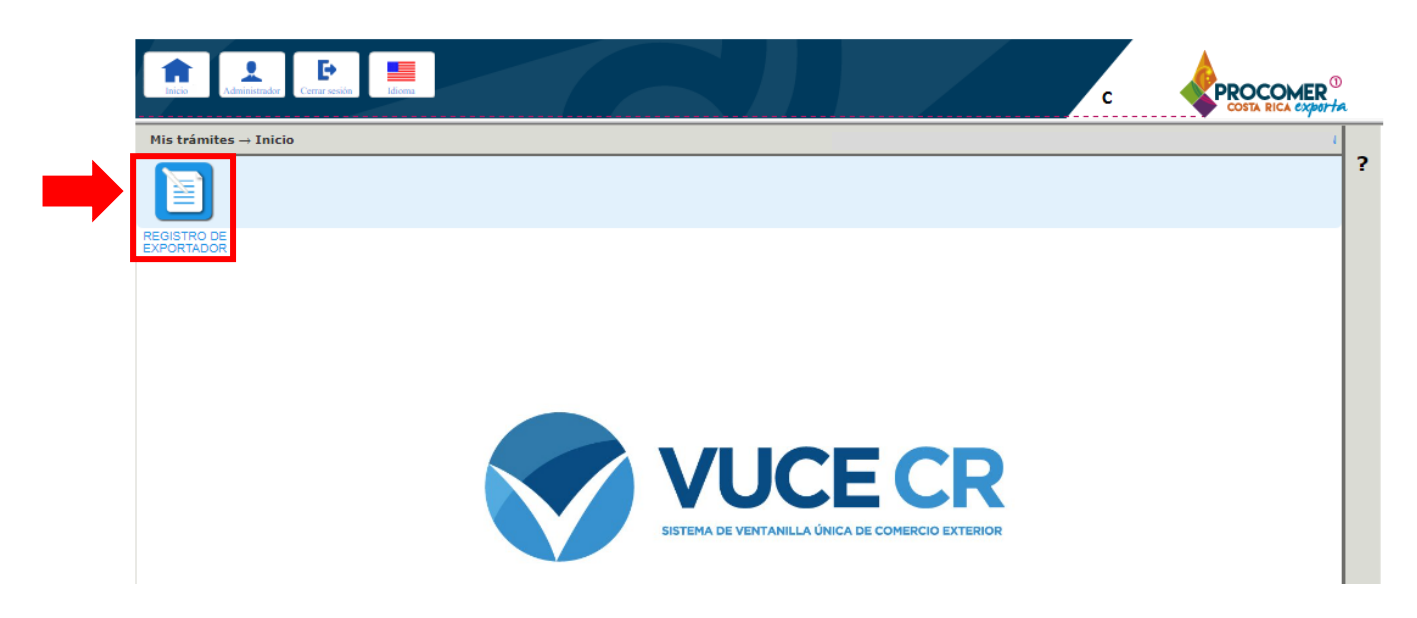

#### <span id="page-9-1"></span>**Panel de búsqueda avanzada**

Una vez seleccionado el módulo de "Registro de Exportador", el sistema mostrará una pantalla que contiene la información de los trámites en proceso. En la parte superior de la pantalla se encuentra el Panel de Búsqueda Avanzada y en la parte inferior se puede visualizar la Bandeja de trámites. Para visualizar el panel de búsqueda avanzada debe presionar  $\bullet$ .

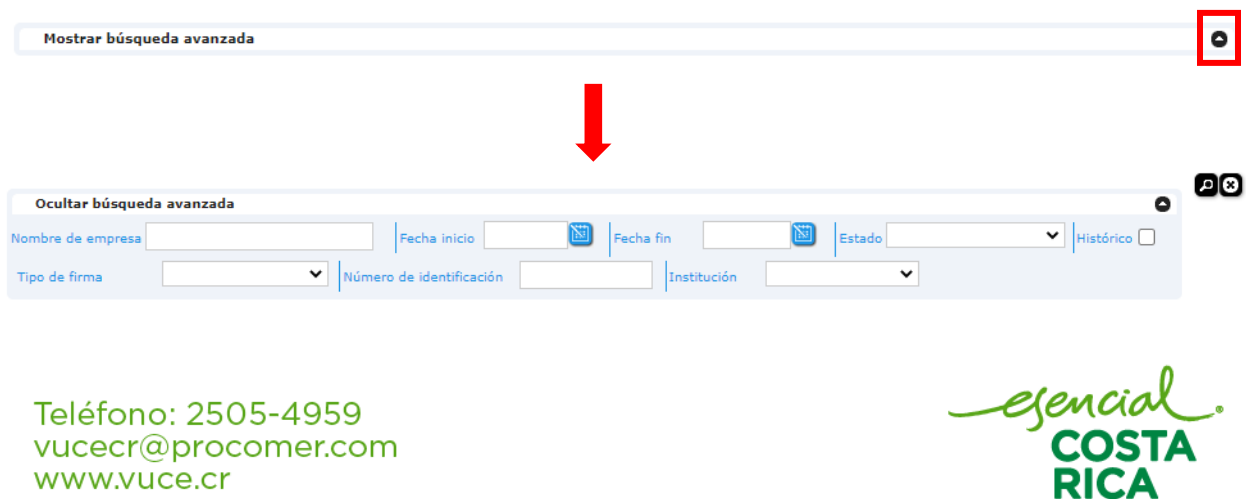

www.vuce.cr www.procomer.com

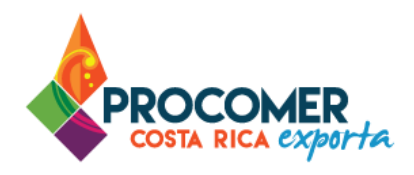

El Panel de Búsqueda Avanzada permite realizar búsquedas de los RUEs utilizando los filtros que se muestran en la siguiente imagen: "Nombre de empresa", "Fecha inicio", "Fecha fin", "Estado", "Tipo de firma", "Número de identificación" y "Institución". El usuario puede utilizar uno o más filtros para realizar

las búsquedas y posteriormente debe presionar el botón  $\blacksquare$ .

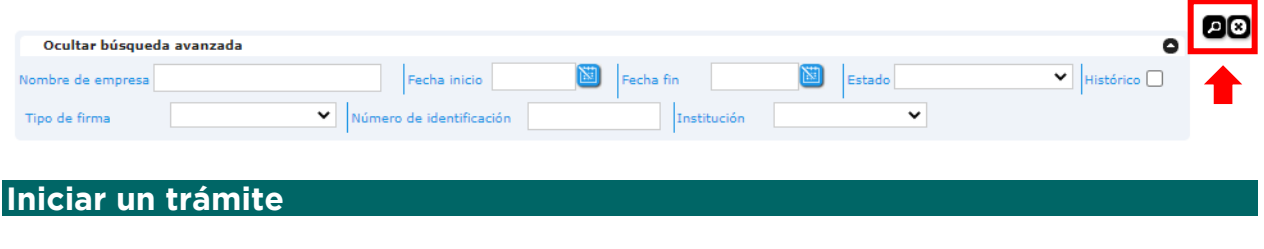

<span id="page-10-0"></span>Para realizar el trámite del registro desde cero, se debe presionar el botón **Buscar**, posteriormente el sistema creará un formulario en borrador con las casillas en blanco para que el usuario complete la totalidad de la información.

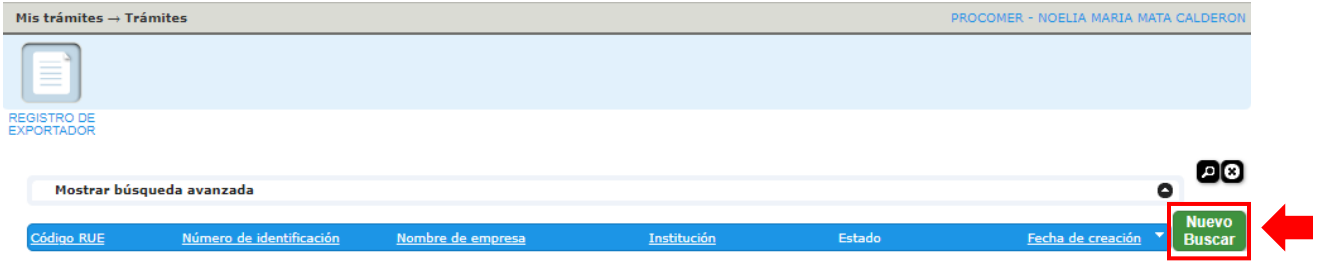

Teléfono: 2505-4959 vucecr@procomer.com www.vuce.cr www.procomer.com

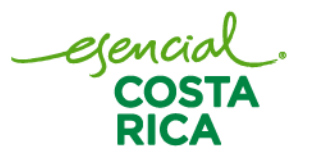

Nuevo

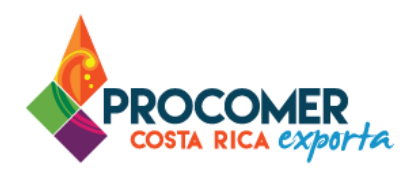

## <span id="page-11-0"></span>**Pantallas del Registro Único de Exportadores (RUE)**

Posterior a presionar **Buscar**, se habilitan la pantalla para el llenado del RUE.

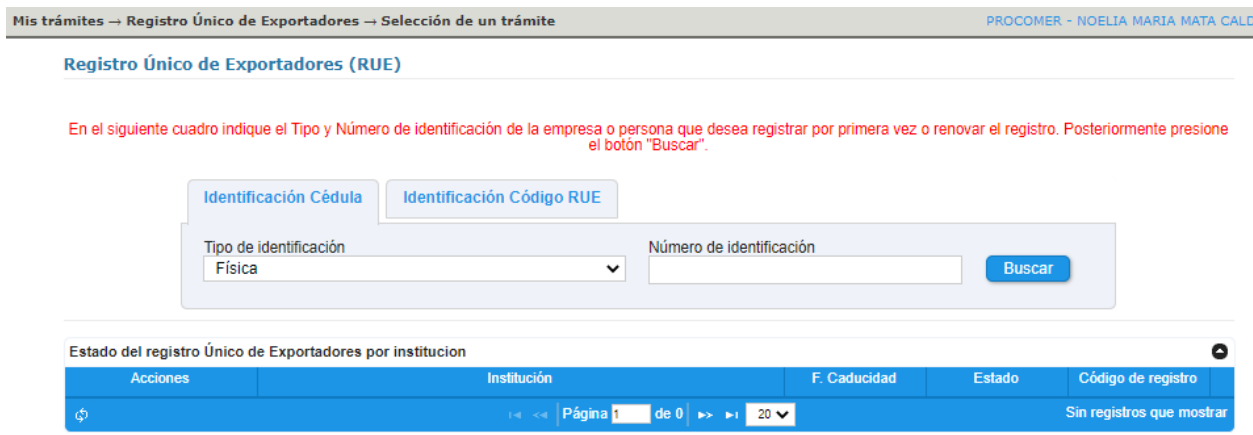

Seguidamente debe dirigirse a la pestaña "Identificación Cédula" y completar las casillas "Tipo de Identificación" y "Número de Identificación" de la empresa o persona que desea registrar. Seguidamente debe presionar el botón **Buscar** y el sistema automáticamente confirmar la identificación y nombre del Exportador.

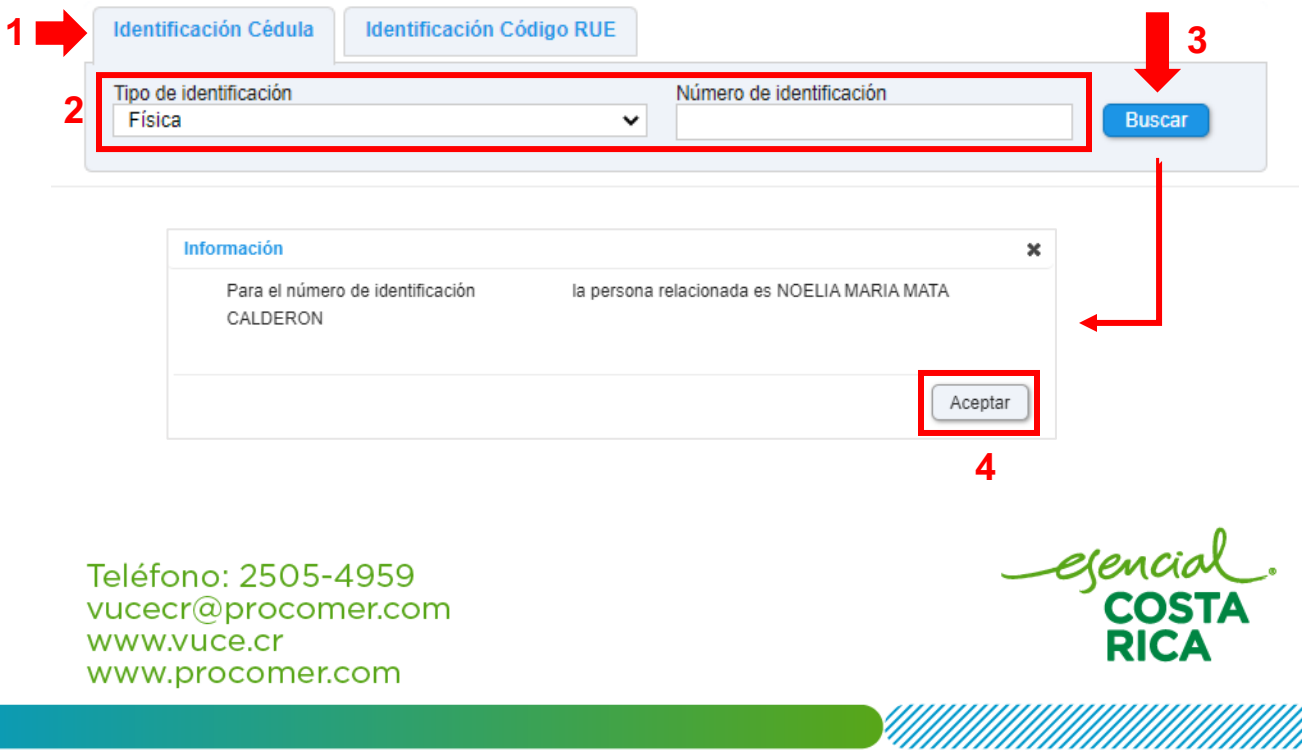

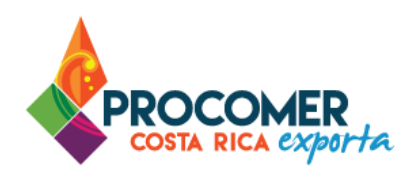

Seguidamente, el sistema habilita la acción de registrar al exportador en la tabla "Estado del registro Único de Exportadores por institución". Debe presionar el botón **Registrar** 

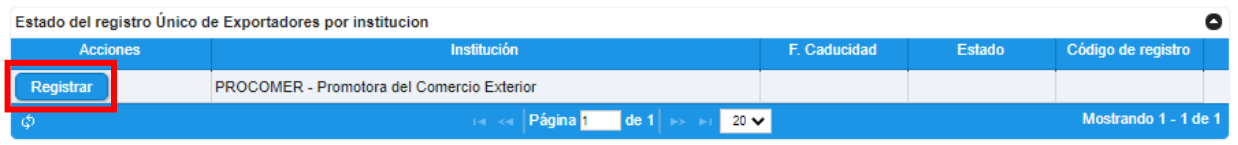

### <span id="page-12-0"></span>Pantalla Datos Generales

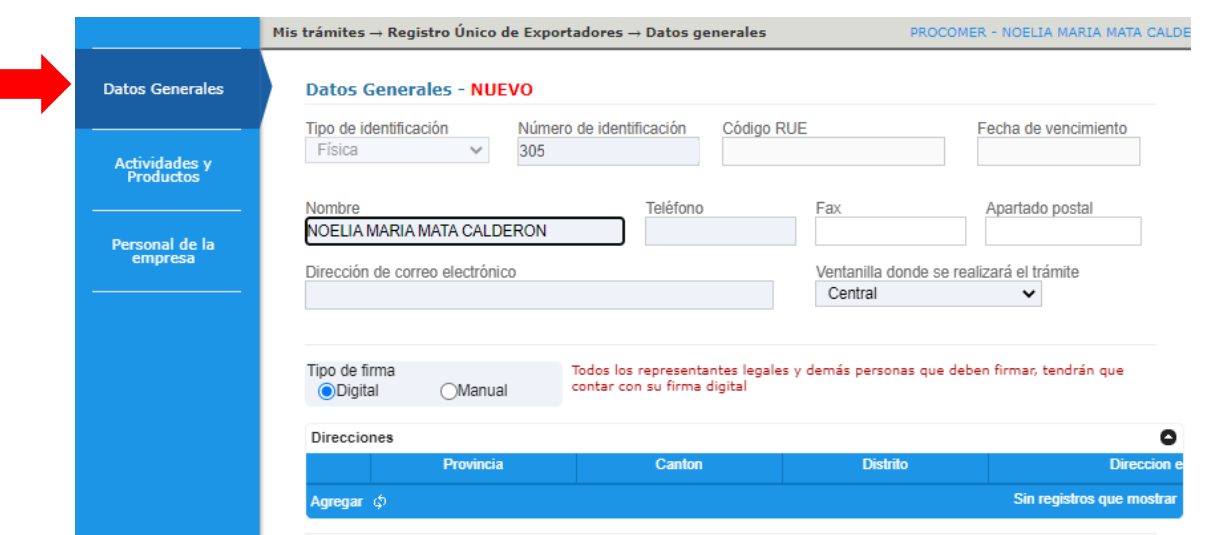

En esta pantalla se deben completar los datos generales del exportador. Primeramente, se debe completar las casillas: "Teléfono", "Fax", "Apartado postal" y "Dirección de correo electronico". El sistema completa automáticamente las casillas siguientes: "Tipo de identificación", "Número de Identificación", "Nombre" y "Ventanilla donde se realizará el trámite", sin embargo, las ultimas dos el sistema permite realizar modificaciones.

Atención: Las casillas: "Código RUE" y "Fecha de vencimiento" se habilitan después de la revisión y aprobación del registro.

ejeni

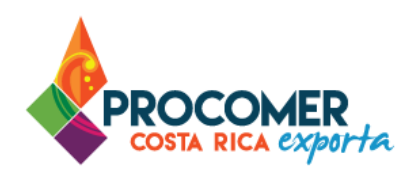

#### **Datos Generales - NUEVO**

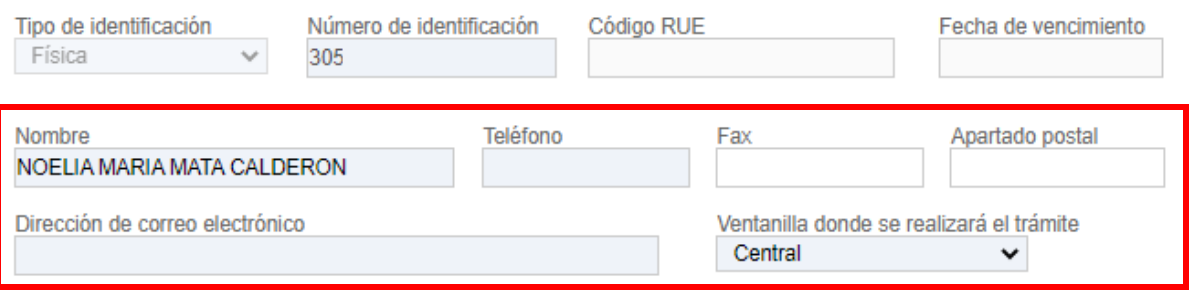

En la casilla "Tipo de Firma" se debe seleccionar entre "Digital" y "Manual". En caso de seleccionar:

- Digital: Todos los representantes legales y demás personas que deben firmar tendrán que contar con su firma digital.
- Manual: Para finalizar el proceso debe imprimir la boleta de registro, recolectar las firmas de todas las personas requeridas y presentarla en las oficinas de la institución.

Atención: De acuerdo con el cuadro de requisitos que se muestra al inicio del documento en el apartado ["RUE por Primera Vez –](#page-3-0) PROCOMER", debe seleccionar la opción que se adecue a las posibilidades del representante(s) legal.

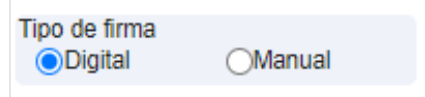

Bloque "Direcciones": El sistema habilita la tabla "Detalles de Producto". Se debe presionar el botón Agregar y el sistema agregará una línea en blanco en la tabla. Se deben de completar las casillas: "Provincia", "Cantón", "Distrito", "Dirección exacta" y "Tipo de actividad que se realiza". Una vez indicada la información se debe presionar el botón **b** para que la información quede guardada. En esta tabla se puede ingresar la cantidad de direcciones necesarias, solamente se deben repetir los pasos descritos anteriormente.

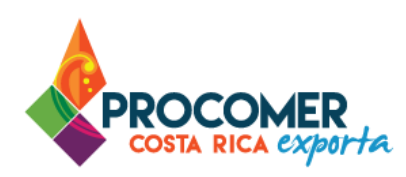

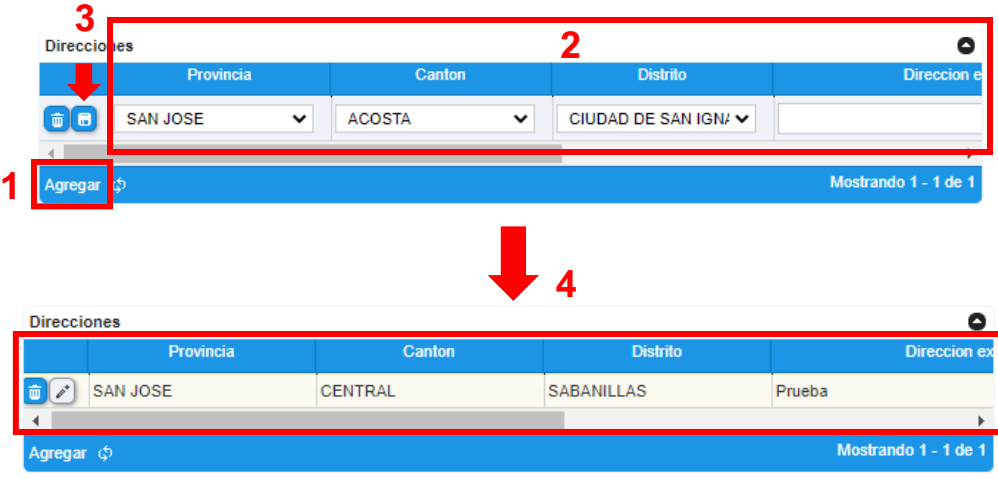

Una vez incluida la información, para cada línea el sistema permitirá realizar modificaciones o eliminar la línea. Para modificar la información de una línea, debe utilizar el botón **de la que se muestra a la izquierda** en la línea que requiera modificar, posteriormente el sistema habilitará la línea para que pueda modificar la información, una vez realizado el cambio debe presionar el botón **a** ubicado a la izquierda de la misma línea. Para eliminar una línea solamente debe presionar el botón  $\Box$  que se muestra a la izquierda en la línea que requiere eliminar.

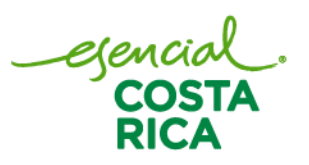

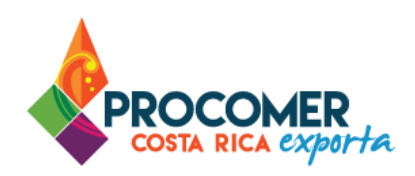

### <span id="page-15-0"></span>Pantalla Actividad y Productos

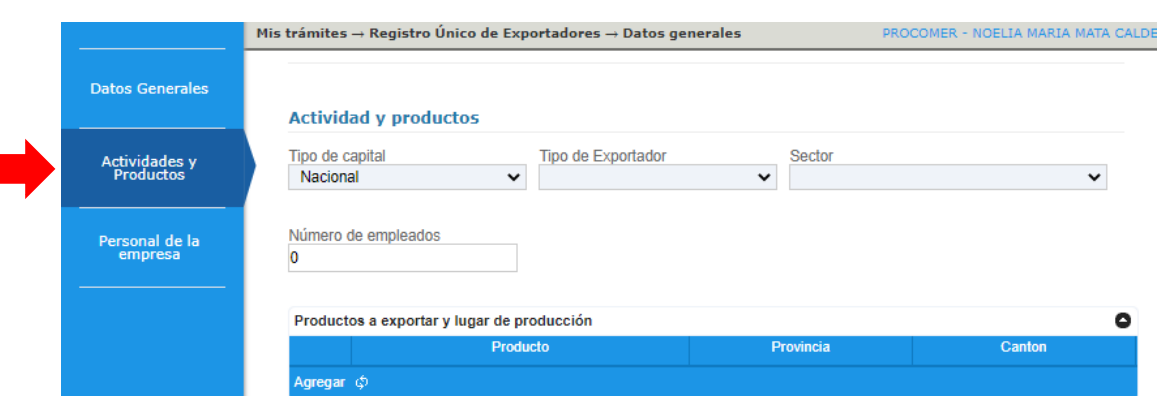

En esta pantalla se deben completar los productos y actividades que realiza el exportador. Primeramente, se debe seleccionar la opción correspondiente en las casillas: "Tipo de Capital", "Tipo de Exportador", y "Sector" y seguidamente completar la casilla: "Número de empleados".

#### Atención:

- Si selecciona capital "Mixto" o "Extranjero" en la casilla "Tipo de capital", deberá indicar el país de origen de ese capital en la casilla que se habilitará automáticamente a la derecha.
- Cuando selecciona "Mixto" en la casilla "Tipo de capital" debe completar las casillas adicionales: "Porcentaje de capital nacional" y "Porcentaje de capital extranjero"

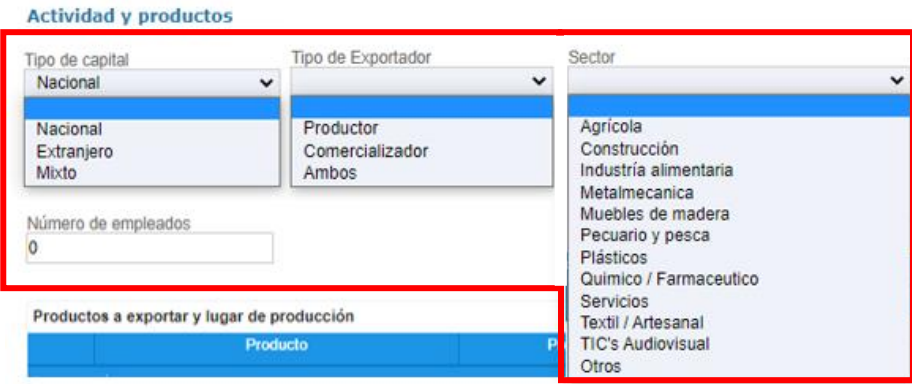

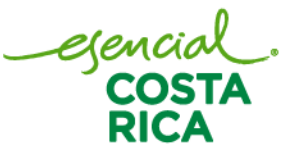

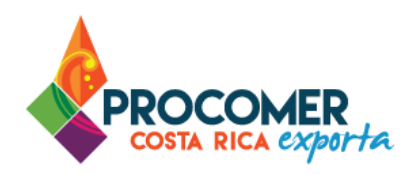

Bloque "País de origen del capital extranjero": El sistema habilita la tabla "País de origen del capital extranjero" cuando selecciona capital "Mixto" o "Extranjero" en la casilla "Tipo de capital". Se debe presionar el botón <sup>Agregar</sup> y el sistema agregará una línea en blanco en la tabla. Se deben seleccionar la casilla: "País de Origen". Una vez indicada la información se debe presionar el botón **D** para que la información quede guardada. En esta tabla se puede ingresar la cantidad de países necesarios, solamente se deben repetir los pasos descritos anteriormente.

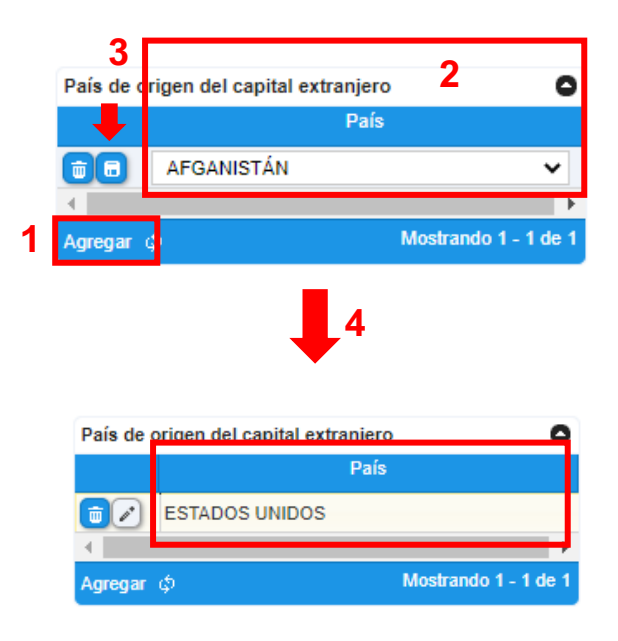

Una vez incluida la información, para cada línea el sistema permitirá realizar modificaciones o eliminar la

línea. Para modificar la información de una línea, debe utilizar el botón **de la que se muestra a la izquierda** en la línea que requiera modificar, posteriormente el sistema habilitará la línea para que pueda modificar la información, una vez realizado el cambio debe presionar el botón **a** ubicado a la izquierda de la misma línea. Para eliminar una línea solamente debe presionar el botón  $\Box$  que se muestra a la izquierda en la línea que requiere eliminar.

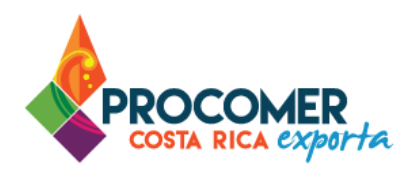

Bloque "Productos a exportar": El sistema habilita la tabla "Productos a exportar". Se debe presionar el botón <sup>Agregar</sup> y el sistema agregará una línea en blanco en la tabla. Se deben completar las casillas: "Producto", "Provincia" y "Cantón". Una vez indicada la información se debe presionar el botón **a** para que la información quede guardada. En esta tabla se puede ingresar la cantidad de productos, solamente se deben repetir los pasos descritos anteriormente.

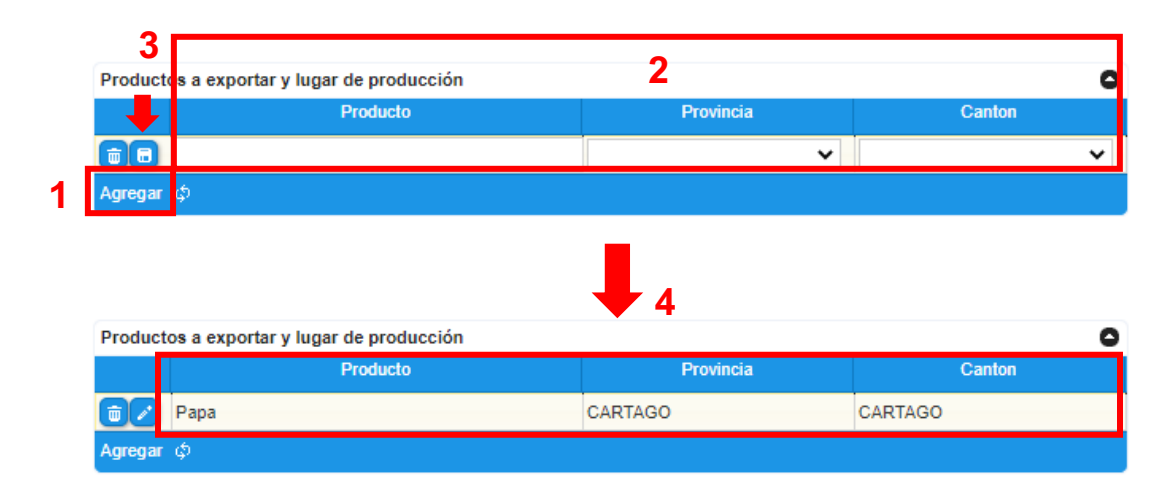

Atención: Los productos agregados no lo restringen a poder exportar únicamente eso.

Una vez incluida la información, para cada línea el sistema permitirá realizar modificaciones o eliminar la

línea. Para modificar la información de una línea, debe utilizar el botón que se muestra a la izquierda en la línea que requiera modificar, posteriormente el sistema habilitará la línea para que pueda modificar la información, una vez realizado el cambio debe presionar el botón **a** ubicado a la izquierda de la misma línea. Para eliminar una línea solamente debe presionar el botón  $\Box$  que se muestra a la izquierda en la línea que requiere eliminar.

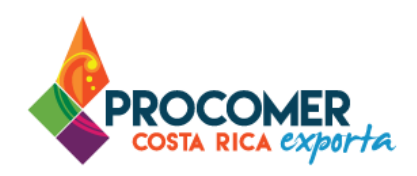

## <span id="page-18-0"></span>Pantalla Personal de la empresa

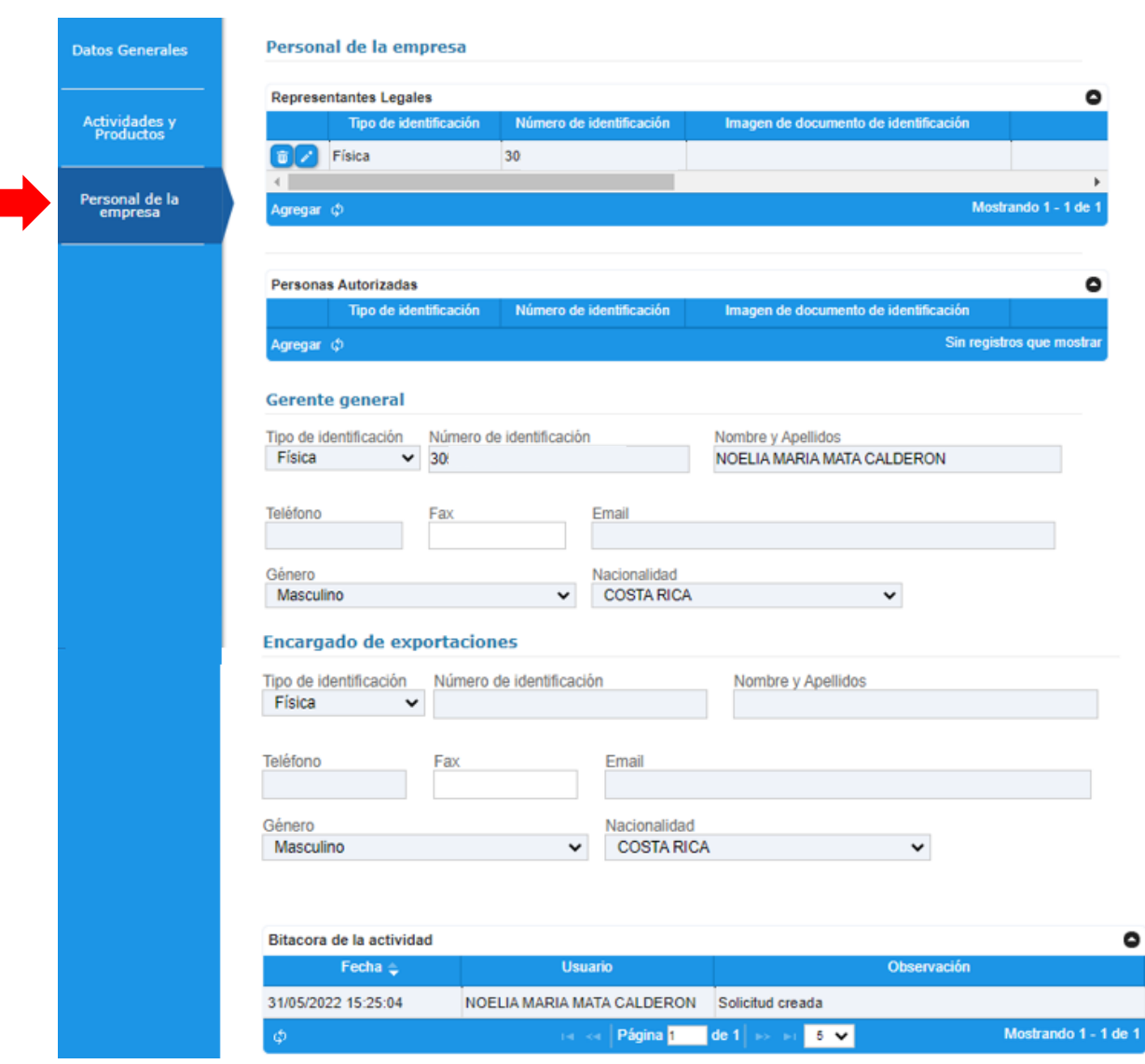

En esta pantalla se deben completar los datos del personal de empresa. A continuación, se detallan los bloques a completar.

egencial<br>COSTA<br>RICA

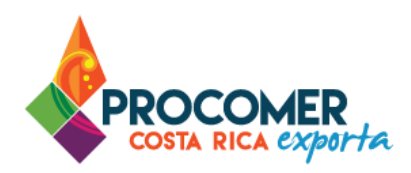

Bloque "Personería Jurídica": En caso de persona Jurídica deberá adjuntar personería jurídica (puede ser la digital, registral o notarial). Se le recomienda adjuntar archivo en formato PDF, nombre documento con máximos 8 caracteres (No digitar caracteres especiales. Ejemplo "Personería 1") y el peso del archivo no debe superar 1,5 MB.

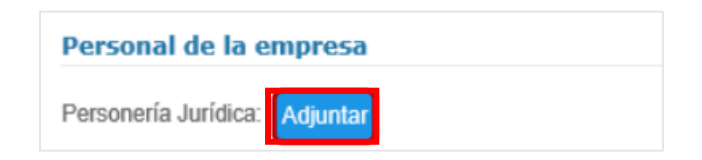

Atención: Lo anterior solamente aplica cuando corresponde a un exportador que se registra mediante persona jurídica.

Bloques "Representantes legales" y "Personas autorizadas": El sistema habilita las tablas "Representantes legales" y "Personas autorizados".

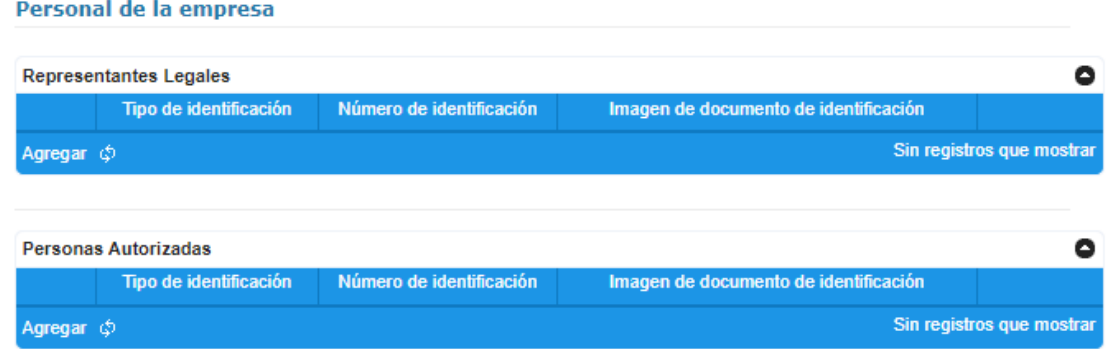

#### Atención:

• En la tabla "Personas Autorizadas" cuando desea agregar a una persona autorizada, el sistema muestra el siguiente mensaje: "En los registros de exportador a nombre de una persona física, cuando el titular desee agregar algún autorizado deberá adjuntar el poder especial tramitado ante notario público con el cual otorga a la persona autorizada el poder suficiente para poder firmar documentos de exportación en su nombre."

Teléfono: 2505-4959 vucecr@procomer.com www.vuce.cr www.procomer.com

**Contractor** 

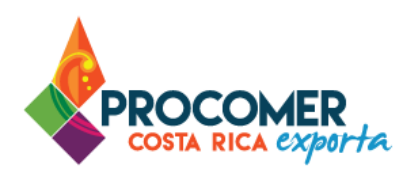

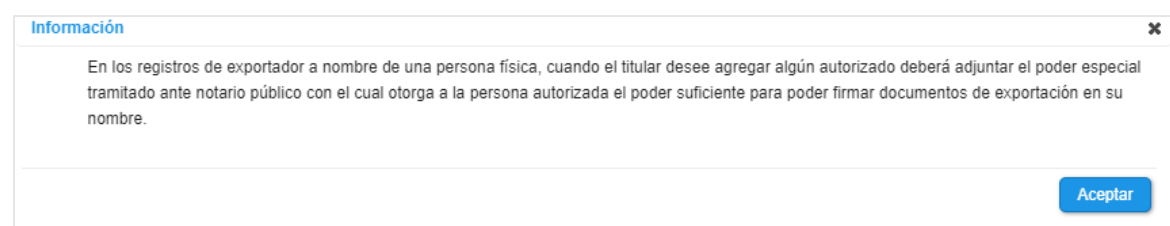

• Todos los representantes legales deben contar con su firma digital si selecciona la opción de "Firma Digital" en el bloque de Datos Generales.

Para ambas tablas se debe presionar el botón <sup>Agregar</sup> y el sistema agregará una línea en blanco en las tablas. Se deben de completar las casillas: "Tipo de Identificación", "Número de Identificación", "Nombre", "Género", "Teléfono", "Fax", "Email" y "Nacionalidad". Una vez indicada la información se debe presionar el botón **D** para que la información quede guardada. En estas tablas se puede ingresar la cantidad de representantes legales y personas autorizadas necesarios, solamente se deben repetir los pasos descritos anteriormente.

En la casilla "Imagen de documento de identificación" debe adjuntar imagen visible de la cedula, pasaporte o residencia del representante legal y persona autorizada. Se le recomienda que adjuntar archivo en formato PDF, nombre documento con máximos 8 caracteres (No digitar caracteres especiales. Ejemplo "Cedula nombre") y el peso del archivo no debe superar 1,5 MB. Para adjuntar el archivo debe presionar el botón  $\boxed{0}$  y seleccionar el archivo correspondiente en su equipo.

#### Atención:

- Como persona física el sistema carga la información del bloque Datos Generales en las casillas "Tipo de Identificación" y "Número de Identificación".
- Como persona Jurídica deberá indicar datos de representante(s) que figuren en la personería Jurídica.

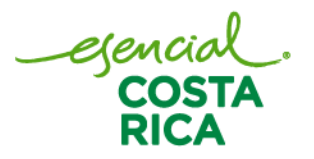

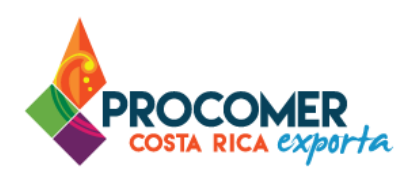

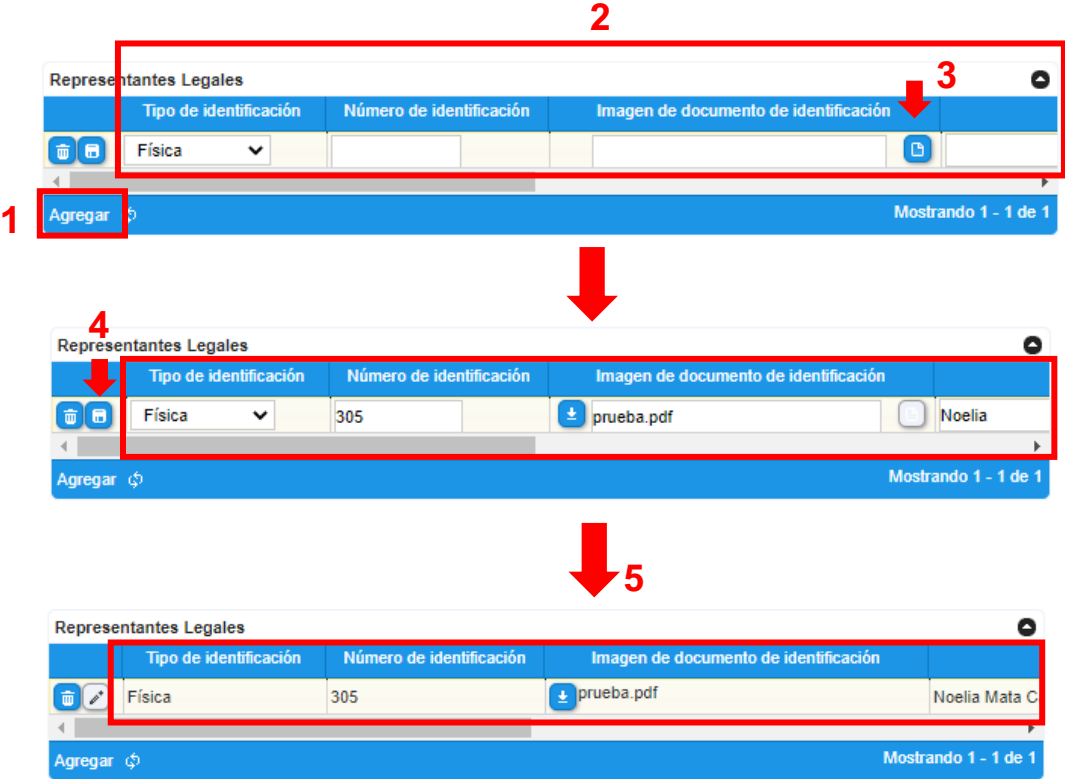

Una vez incluida la información, para cada línea el sistema permitirá realizar modificaciones o eliminar la

línea. Para modificar la información de una línea, debe utilizar el botón **de la que se muestra a la izquierda** en la línea que requiera modificar, posteriormente el sistema habilitará la línea para que pueda modificar la información, una vez realizado el cambio debe presionar el botón **a ubicado a la izquierda de la misma** línea. Para eliminar una línea solamente debe presionar el botón  $\Box$  que se muestra a la izquierda en la línea que requiere eliminar.

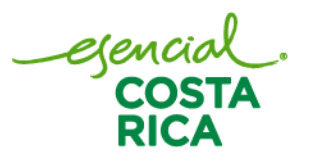

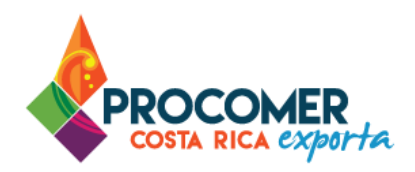

Bloque "Gerente General": Se deben completar las siguientes casillas: "Tipo de Identificación", "Número de Identificación", "Nombres y apellidos", "Teléfono", "Fax", "Email", "Genero" y "Nacionalidad".

#### Atención:

- El sistema carga automáticamente las siguientes casillas cuando corresponde a un RUE de persona física: "Tipo de identificación", "Número de Identificación", "Nombres y apellidos", "Genero" y "Nacionalidad", sin embargo, sistema permite realizar modificaciones en estas casillas.
- Esta información se puede repetir en el bloque "Encargado de Exportaciones".

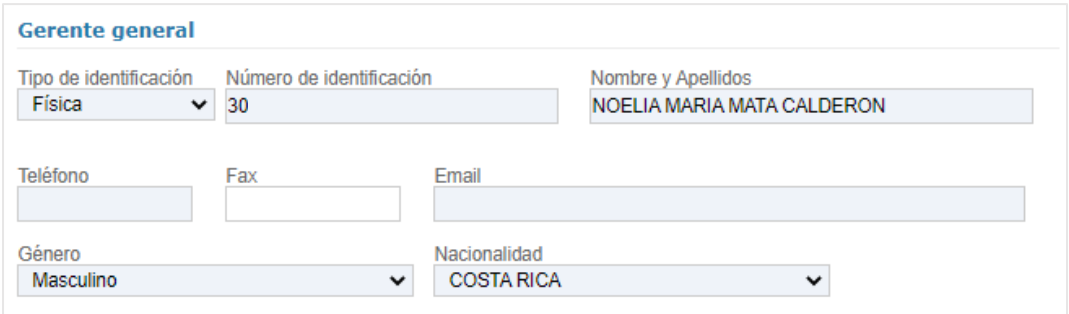

Bloque "Encargado de exportaciones": Se deben completar las siguientes casillas: "Tipo de Identificación", "Número de Identificación", "Nombres y apellidos", "Teléfono", "Fax", "Email", "Genero" y "Nacionalidad".

#### Atención:

- El sistema carga automáticamente las siguientes casillas cuando corresponde a un RUE de persona física: "Tipo de identificación", "Género" y "Nacionalidad", sin embargo, sistema permite realizar modificaciones en estas casillas.
- Esta información se puede repetir en el bloque "Gerente general".

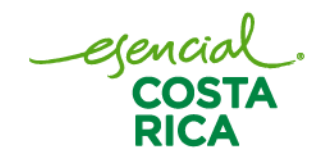

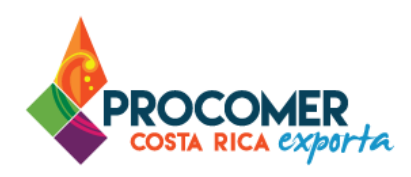

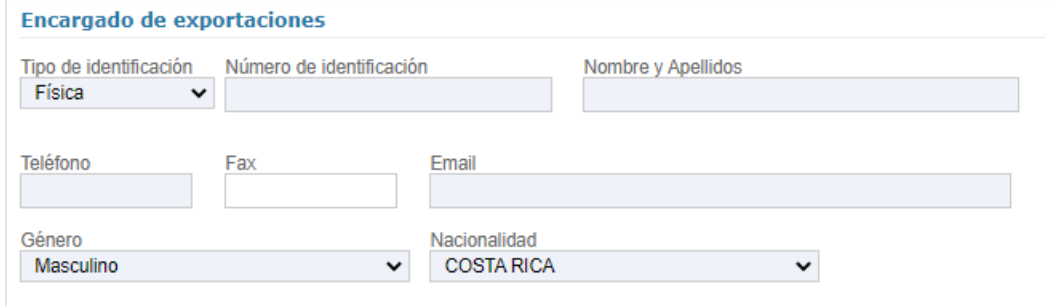

Bloque "Bitácora de la actividad": Permite visualizar el historial del trámite, así como las observaciones de cada estado del registro.

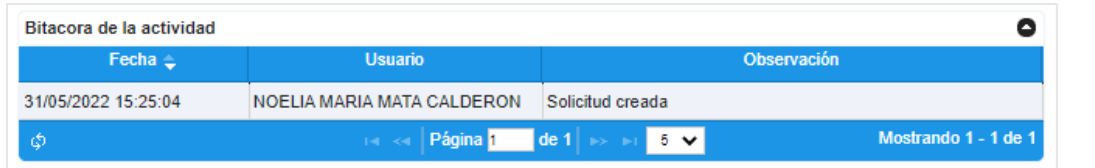

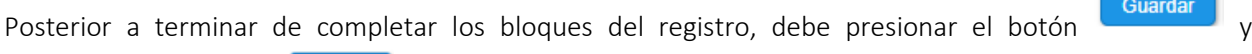

seguidamente el botón **Enviar** 

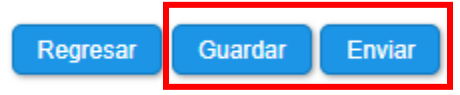

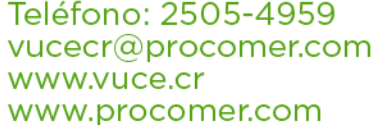

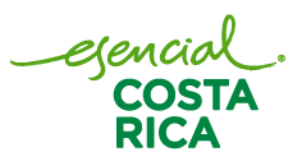

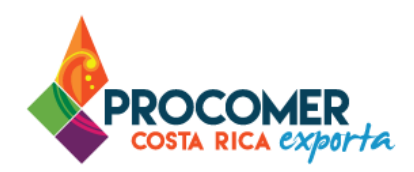

### <span id="page-24-0"></span>**Firma digital**

Este apartado aplica solamente cuando solicito la firma de registro mediante firma digital en el "Bloque de [Datos Generales"](#page-12-0), en este caso, cada uno de los representantes legales en forma ordenada deben de firmar con su firma digital.

#### Atención:

- Todos los representantes legales deben contar con su firma digital para poder firmar.
- En caso contrario, si solicito la firma de registro mediante la forma manual, para finalizar el proceso debe imprimir la boleta de registro, recolectar las firmas de todas las personas requeridas y presentarla en las oficinas de la institución.

En ese estado el sistema envía un correo electrónico a los representantes autorizados para que realicen la firma correspondiente.

Para ejecutar la firma del trámite digitalmente, al representante autorizado, el sistema le envía un correo electrónico de notificación con un link, debe ingresar al link para visualizar la información.

Nota: El representante legal también va a recibir un correo de la siguiente dirección [sivuce@procomer.com](mailto:sivuce@procomer.com)

El formato del correo de notificación que envía el sistema es el siguiente:

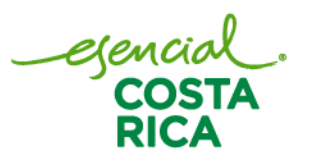

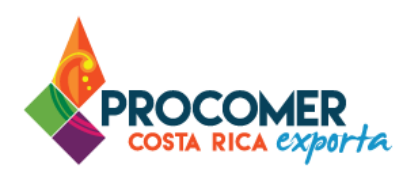

I

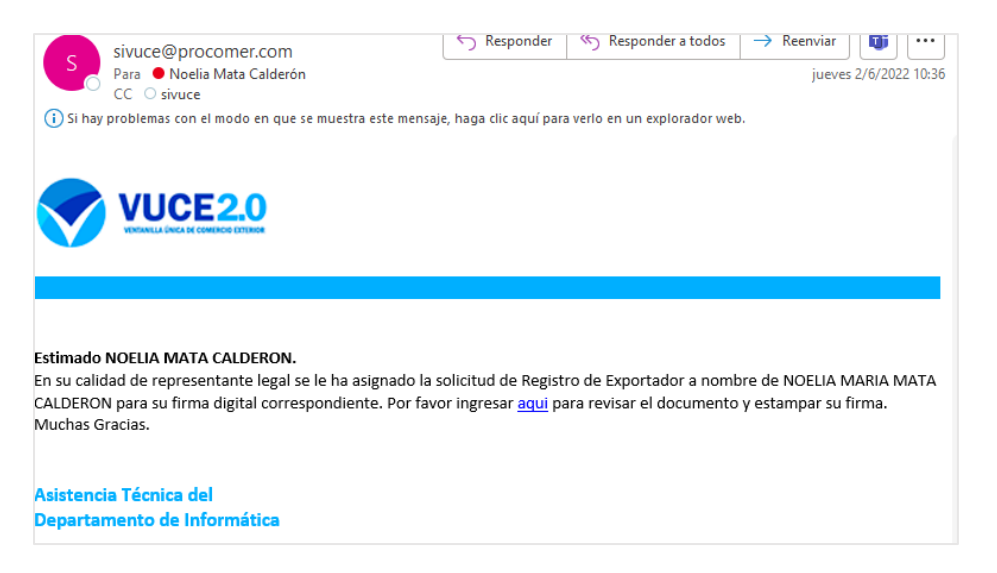

En caso de que al representante no le llegue el correo para firmar, el sistema muestra la siguiente pantalla, el representante legal puede utilizar esta opción, en el apartado de "Bitácora de firmas de representantes

legales" del registro, el representante legal podrá firmar pulsando el botón **Firmar** 

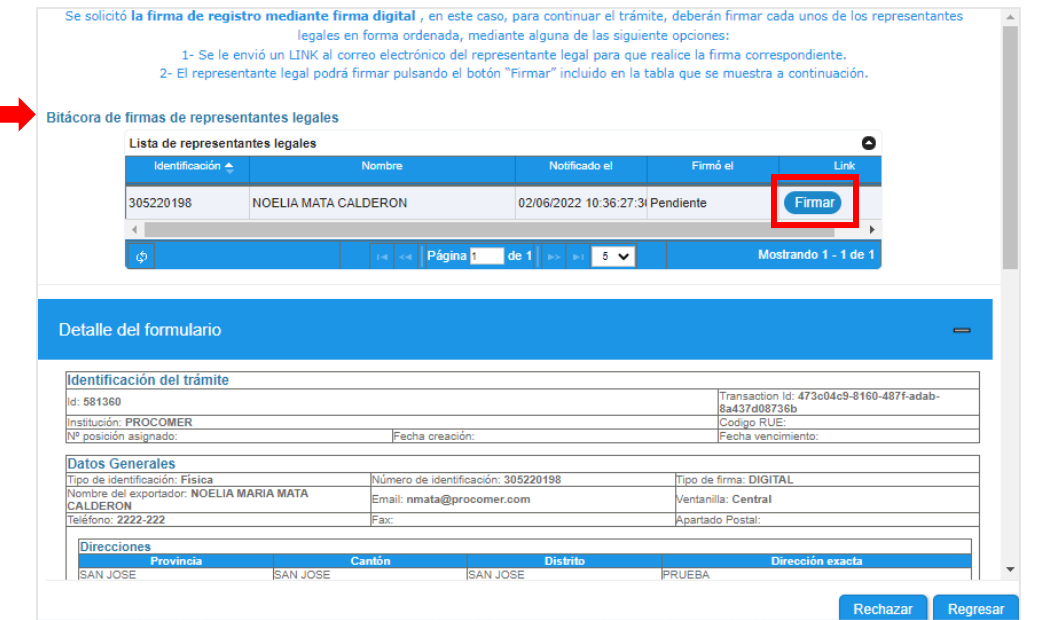

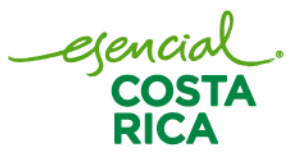

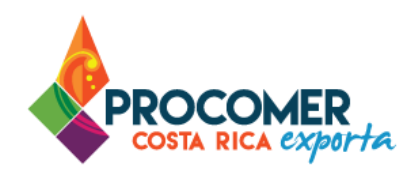

Para realizar esta acción de firma, debe de abrir el link, y seguidamente el sistema desplegará un resumen del registro el cual podrá firmar.

**Firmar Documento** 

Al presionar este botón el sistema despliega un documento PDF, el cual debe firmar el

usuario tramitador. A continuación, se muestra las imágenes y el proceso de firma:

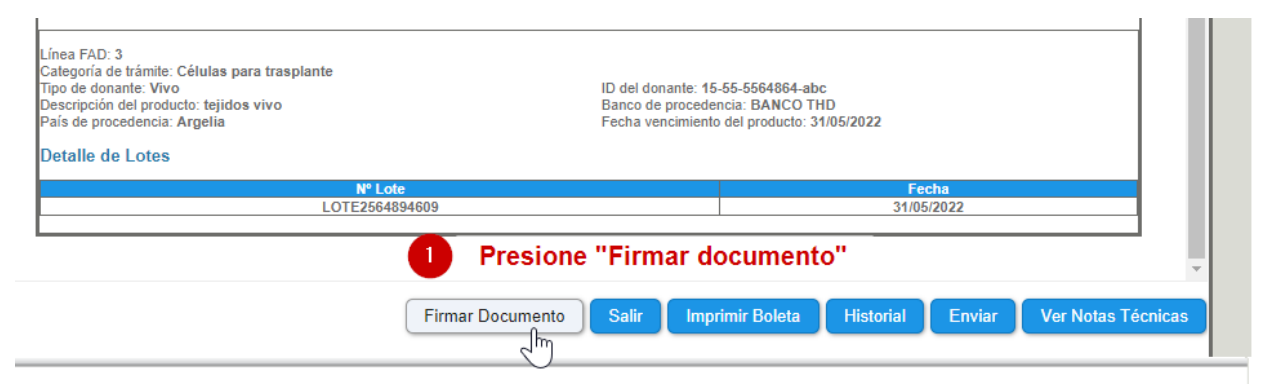

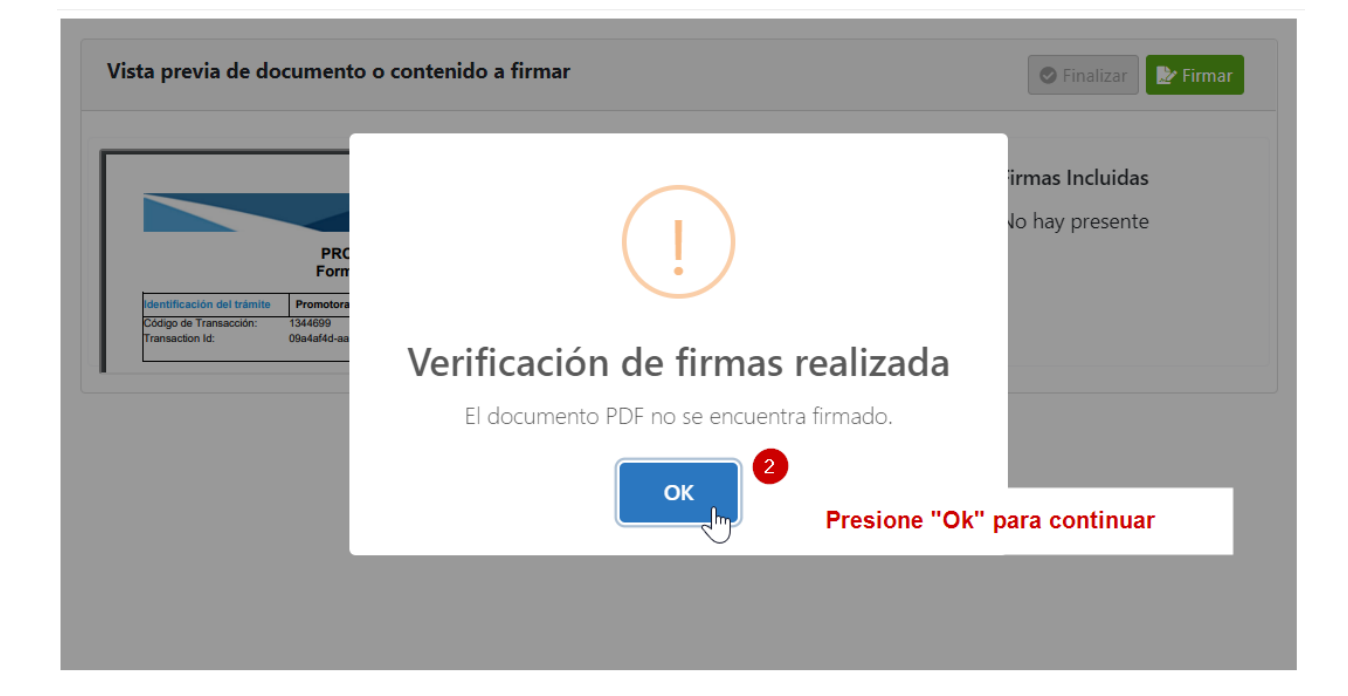

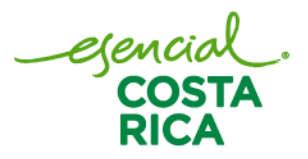

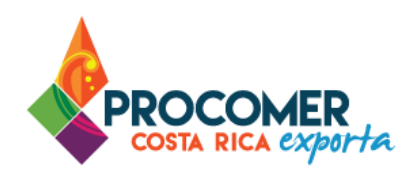

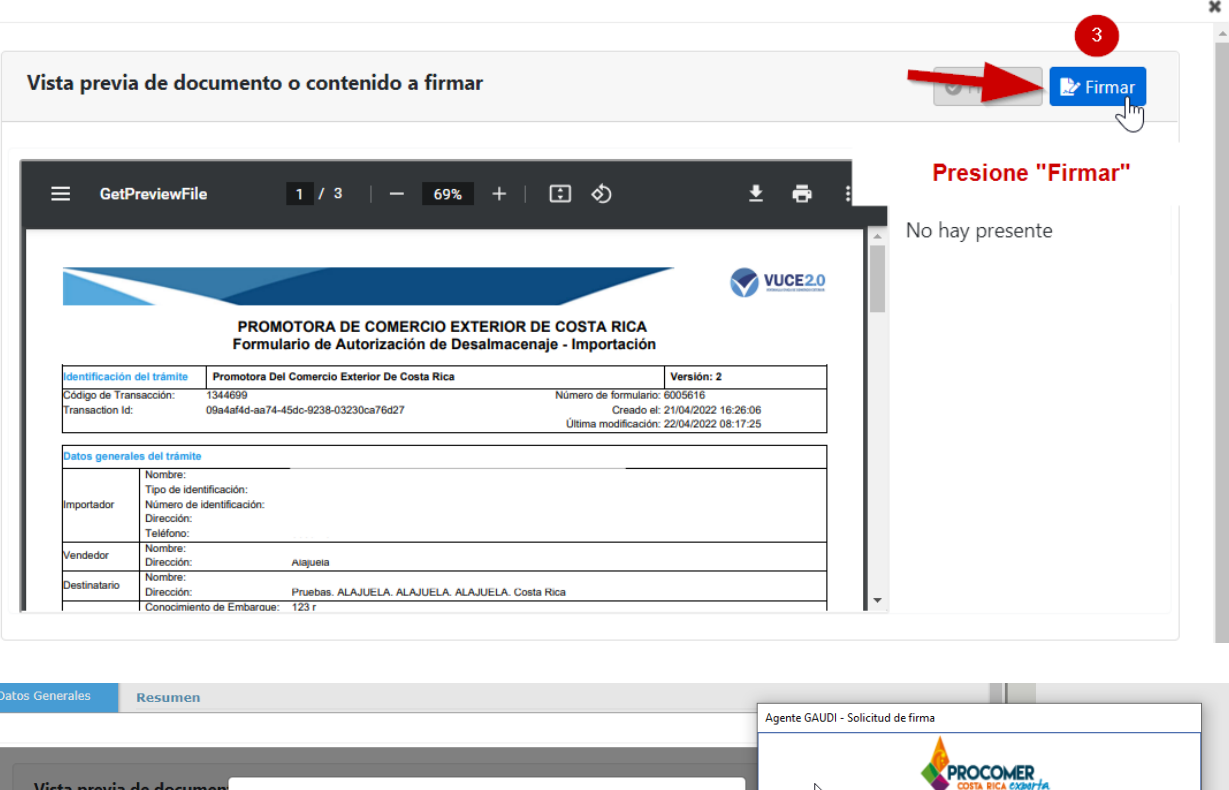

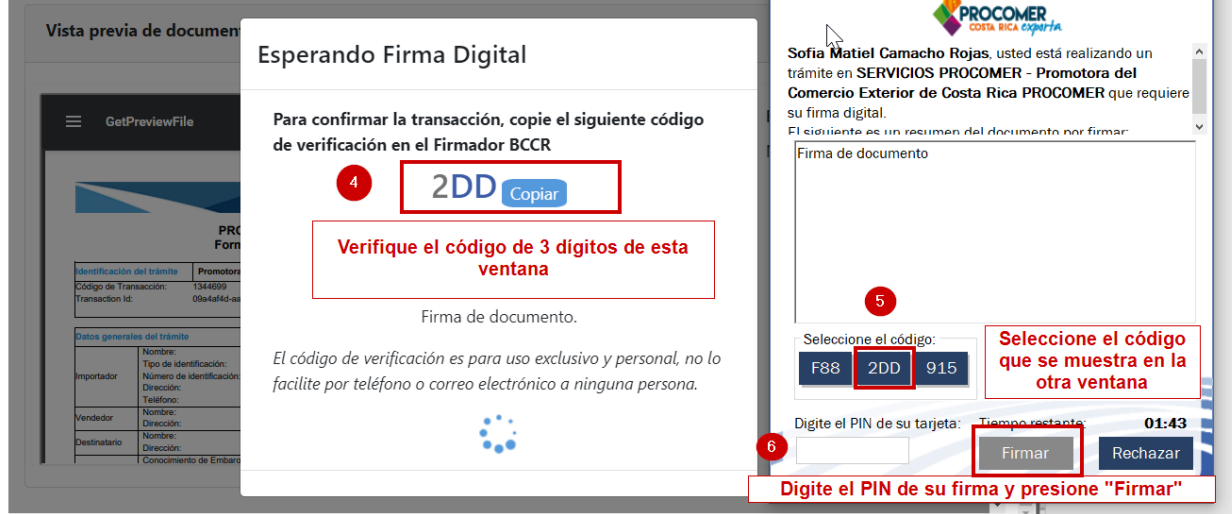

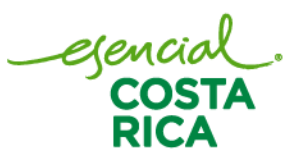

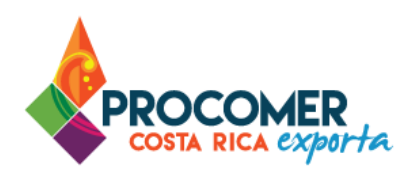

Aceptar

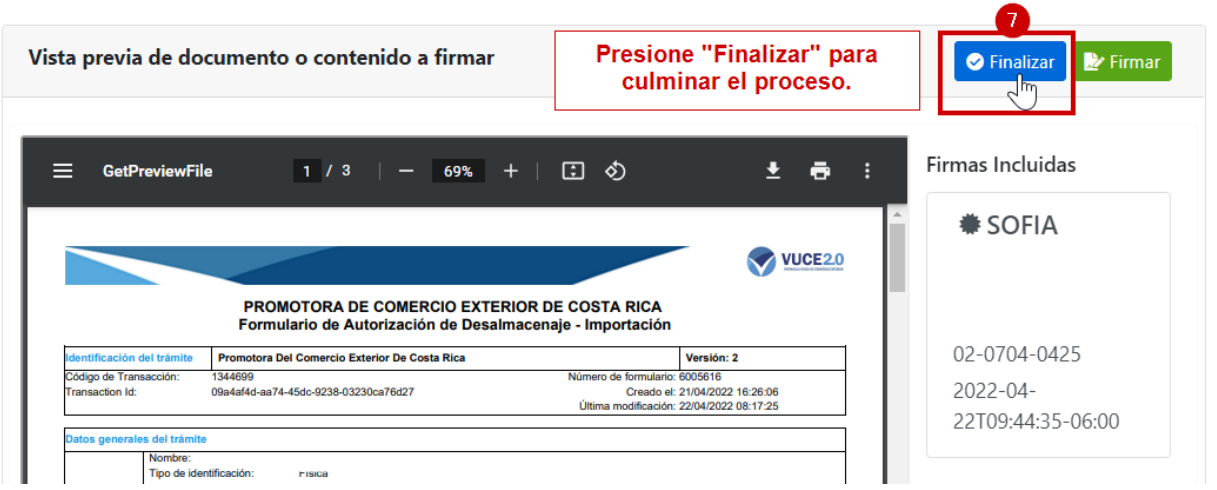

Si el proceso de firma se realizó correctamente, aparecerá la siguiente alerta de confirmación, presione

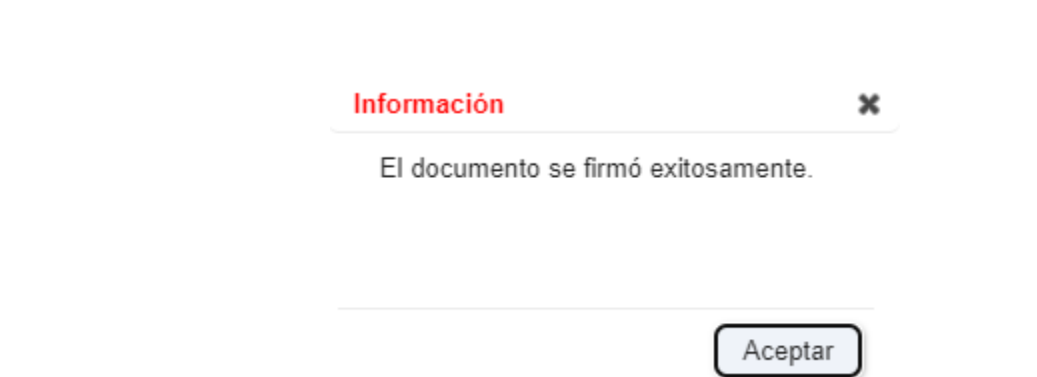

y posteriormente **Enviar** para enviar el formulario.

Enviar Este botón ejecuta la acción de enviar el formulario a la institución para que se realice el trámite correspondiente. Para que el envío se realice previamente se debe haber realizado el proceso de firma, en caso contrario la acción de envío no se realizará.

egencial<br>COSTA

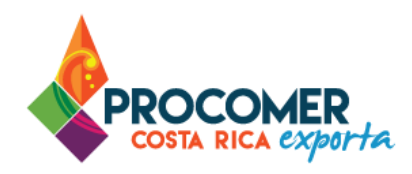

Una vez presionado el botón **Enviar** no podrán realizarse modificaciones a la información del registro a menos que sea rechazado por el funcionario de la institución. Si posterior a la firma, pero antes de realizar el envío se realizan modificaciones en la información del registro, se deberá realizar el proceso de firma nuevamente antes de enviarlo.

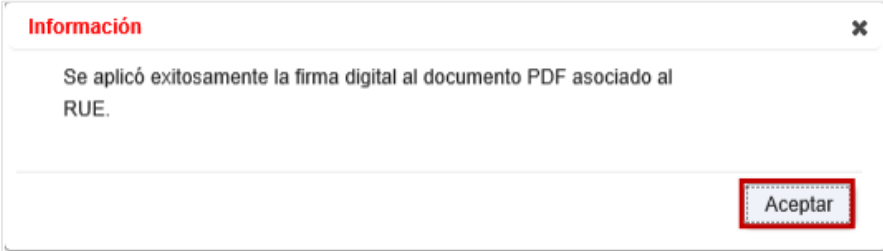

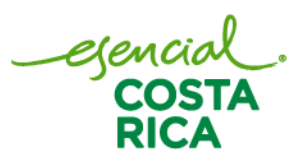

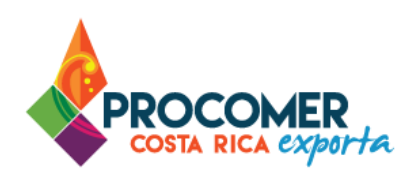

### <span id="page-30-0"></span>Estados del trámite

• Registro mediante "Firma Digital":

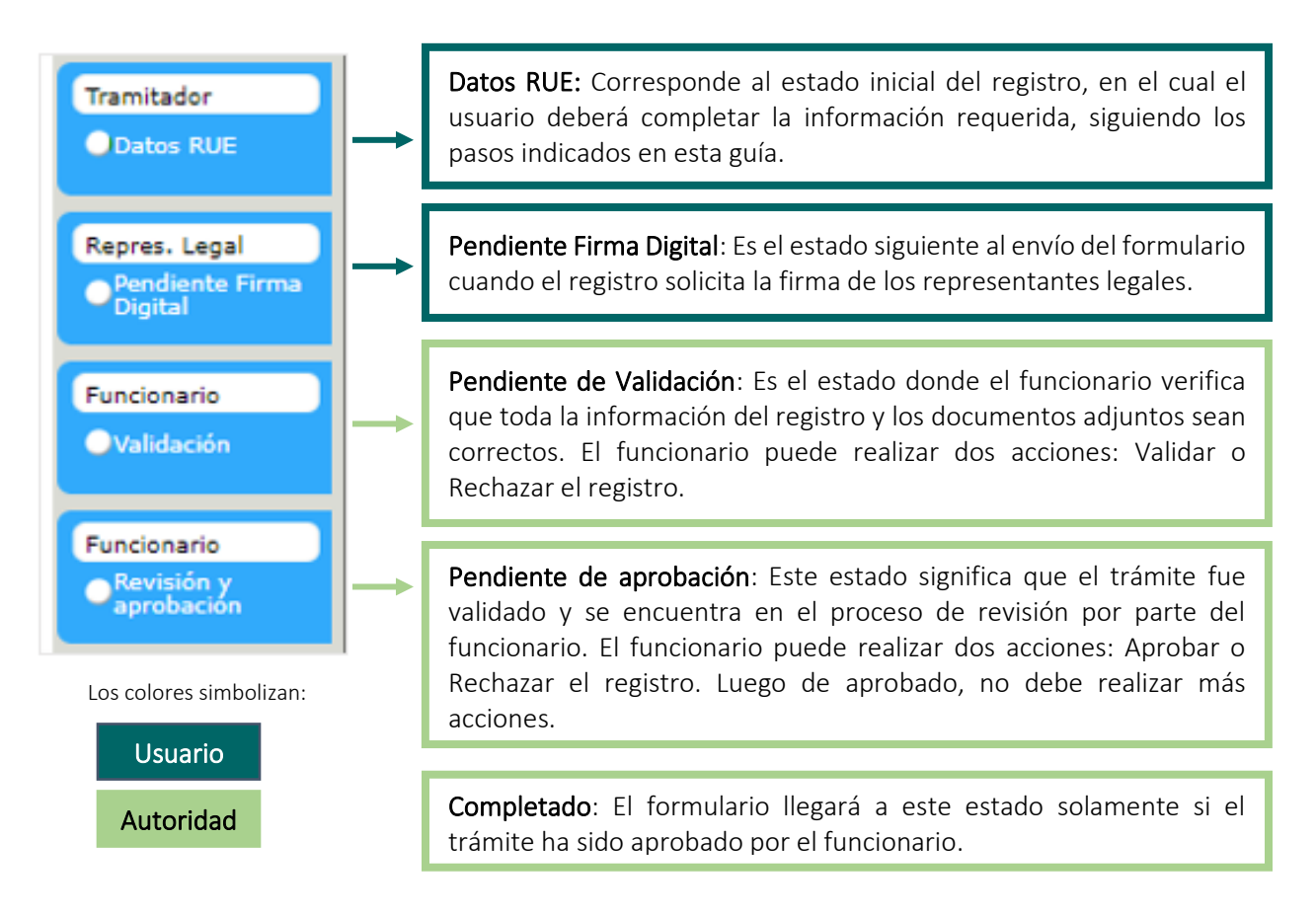

Atención: En caso de que el funcionario detecte un error rechazará el registro e indicará el motivo de rechazo, posteriormente el registro pasará al estado "Datos RUE" y el usuario deberá de completar nuevamente todos los datos del registro.

Nota: Cuando un estado del trámite es aprobado o continua con el siguiente, su simbología cambia a color verde. Para visualizar el trámite de su registro, presione [aquí.](#page-32-0)

Es importante que esté consultando el correo electrónico para darle seguimiento al trámite.

egencial<br>COST1

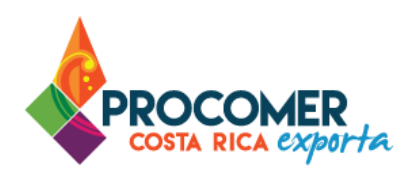

## • Registro mediante "Firma Manual":

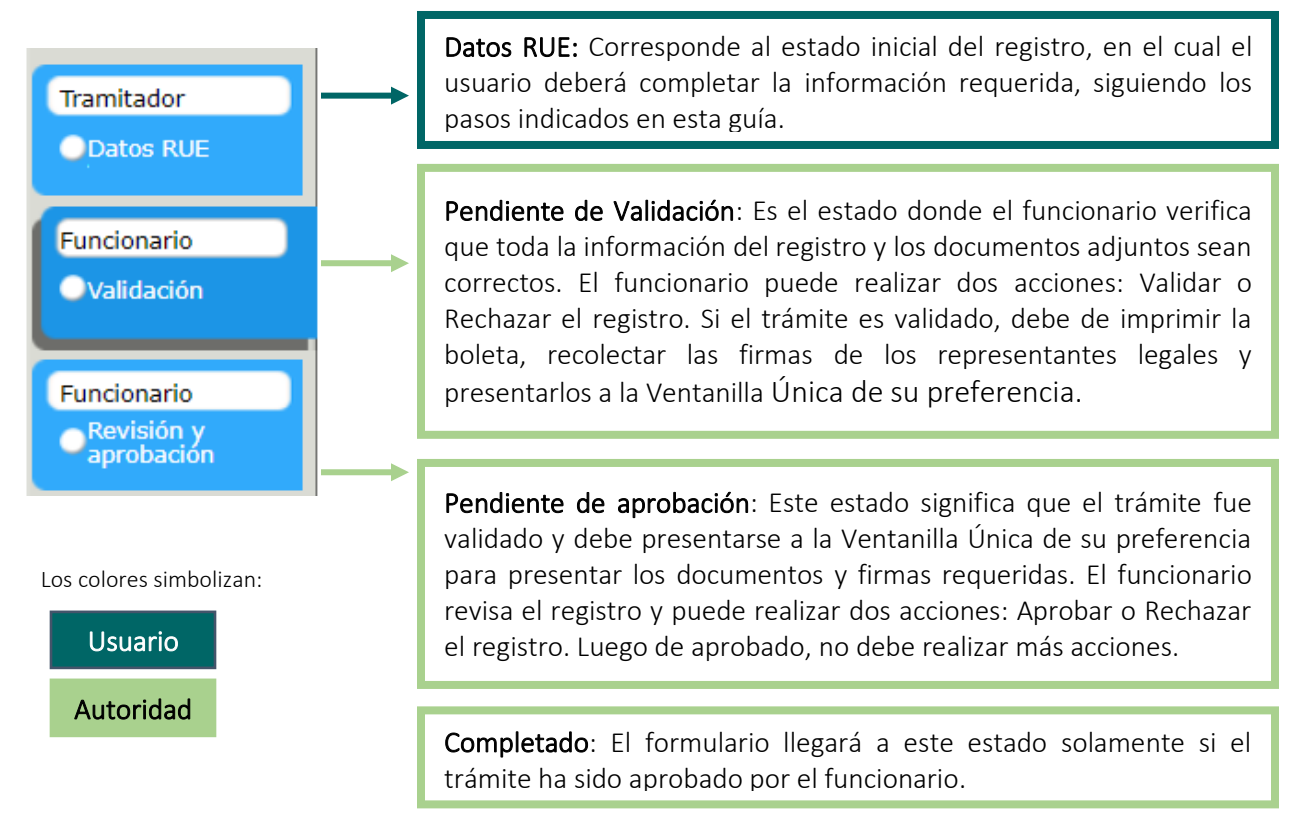

Atención: En caso de que el funcionario detecte un error rechazará el registro e indicará el motivo de rechazo, posteriormente el registro pasará al estado "Datos RUE" y el usuario deberá de completar nuevamente todos los datos del registro.

Nota: Cuando un estado del trámite es aprobado o continua con el siguiente, su simbología cambia a color verde, como se muestra a continuación. Para visualizar el trámite de su registro, presione [aquí.](#page-32-0)

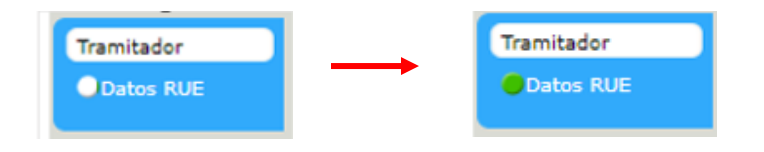

Es importante que esté consultando el correo electrónico para darle seguimiento al trámite.

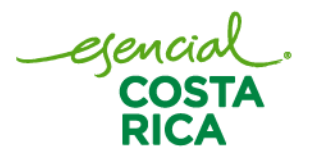

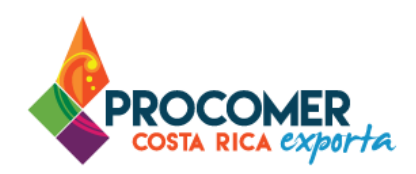

۰

## <span id="page-32-0"></span>Visualizar el trámite

Para visualizar el flujo de su trámite puede dirigirse al módulo "Registro de Exportador" y realizarlo de dos maneras:

1. Dirigirse a "Mis trámites", buscar el RUE correspondiente y dirigirse a la casilla "Estado" para visualizar en qué estado se encuentra. En caso de visualizar el flujo completo puede presionar el  $\bullet$ botón  $\bullet$ .

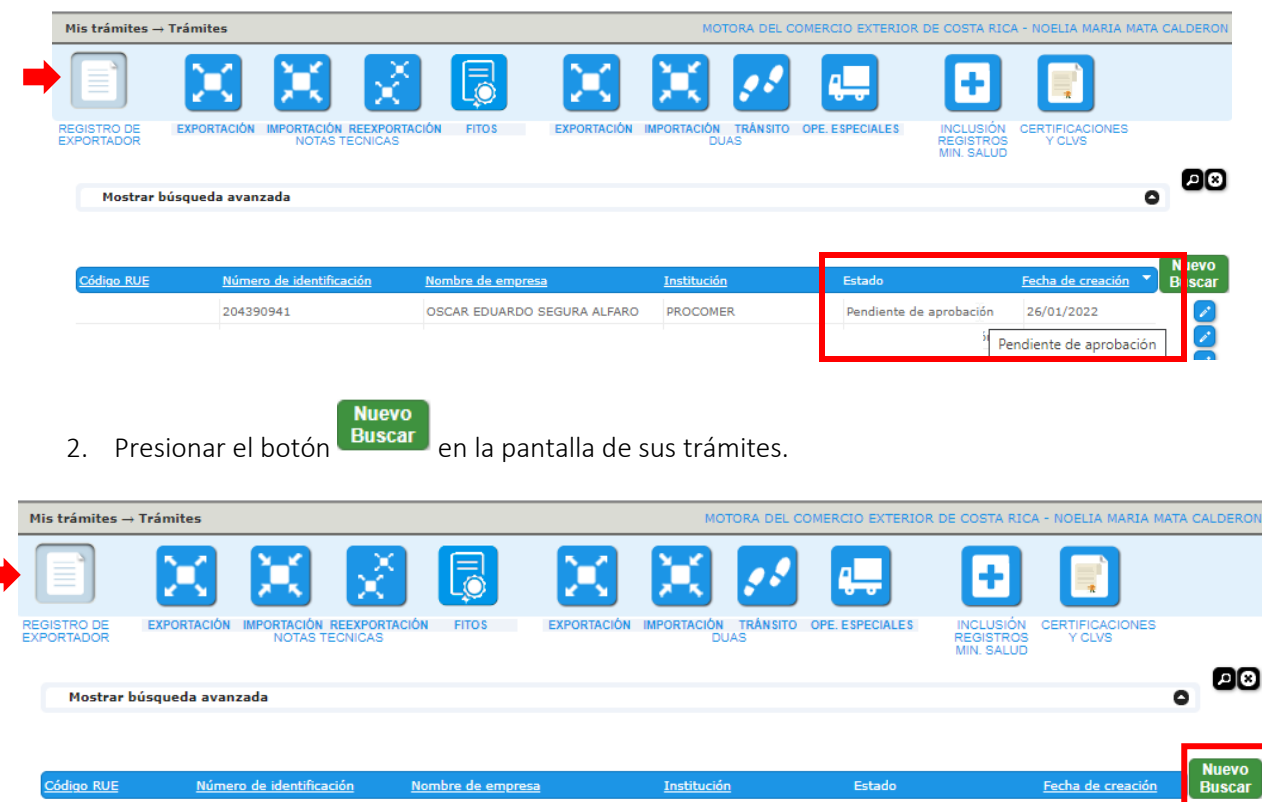

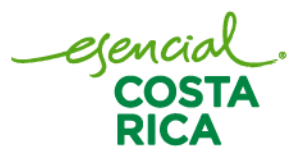

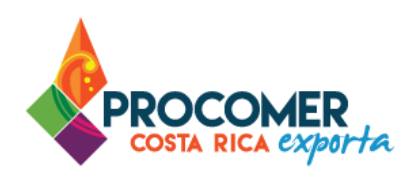

Seguidamente debe buscar su registro mediante las casillas: "Tipo de Identificación" y "Número de Identificación" y presionar el botón **Buscar** . Seguidamente presione el botón **Wisualizar** en la entidad de PROCOMER.

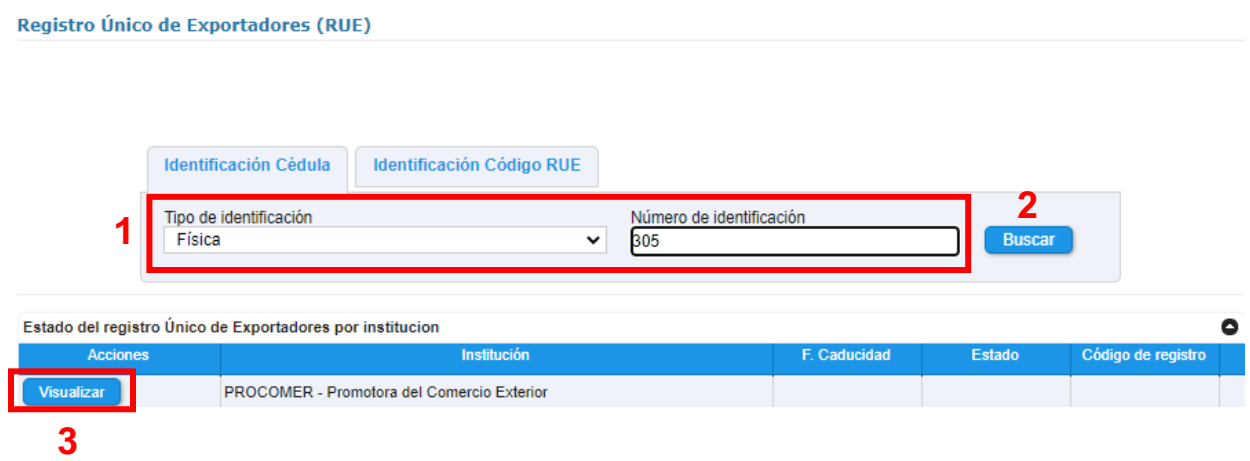

Seguidamente, el sistema le muestra la pantalla "Resumen" y en la parte izquierda de la pantalla se visualiza en qué estado del registro se encuentra su trámite.

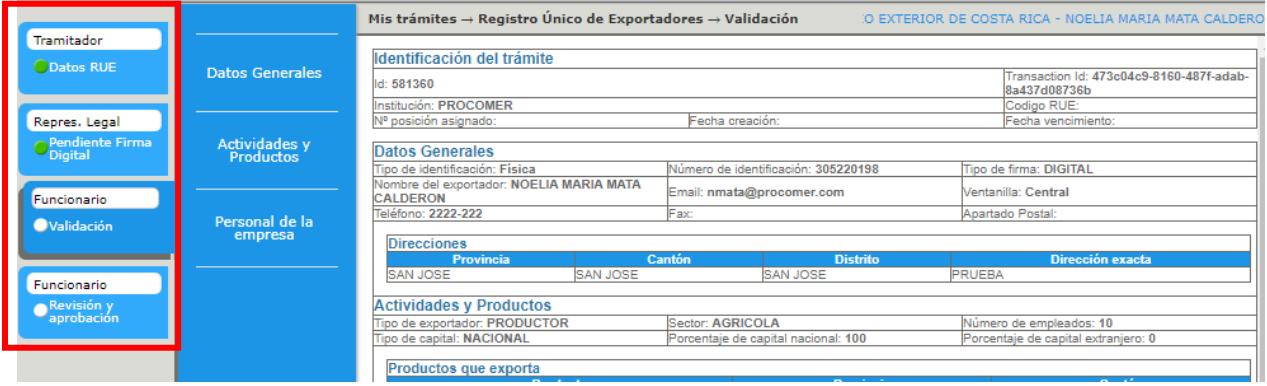

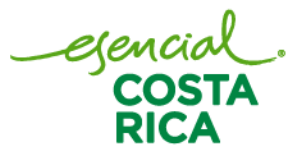